Учреждение образования «БЕЛОРУССКИЙ ГОСУДАРСТВЕННЫЙ ТЕХНОЛОГИЧЕСКИЙ УНИВЕРСИТЕТ»

Кафедра информационных систем и технологий

# **ИНФОРМАТИКА И КОМПЬЮТЕРНАЯ ГРАФИКА**

**Методические указания к выполнению лабораторных и контрольных работ по одноименной дисциплине для студентов заочной формы обучения специальности 1-75 01 01 «Лесное хозяйство»** 

Минск 2013

УДК 00.4 (075.8) ББК 73я73 И74

Рассмотрены и рекомендованы к изданию редакционно-издательским советом университета.

#### Составитель *А. П. Лащенко*

#### Рецензент профессор кафедры лесоустройства БГТУ, доктор сельскохозяйственных наук *О. А. Атрощенко*

По тематическому плану учебно-методической литературы на 2013 год. Поз. 177.

Издание по дисциплине «Информатика и компьютерная графика» предназначено для студентов заочной формы обучения специальности 1-75 01 01 «Лесное хозяйство».

> © УО «Белорусский государственный технологический университет», 2013

# **ПРЕДИСЛОВИЕ**

Предмет «Информатика и компьютерная графика» является дисциплиной общеобразовательного цикла. Коренное отличие информатики от других технических дисциплин, изучаемых в высшей школе, состоит в том, что ее предмет изучения меняется ускоренными темпами. При этом каждая вычислительная система по-своему уникальна. Найти две системы с абсолютно одинаковыми аппаратными и программными конфигурациями весьма сложно, и поэтому для эффективной эксплуатации вычислительной техники, в основе которой находится персональный компьютер, от специалистов лесного хозяйства требуется достаточно широкий уровень знаний и практических навыков работы с ПК.

В результате освоения дисциплины студенты должны научиться применять программы-приложения Microsoft Office, используемые в операционной системе Windows на платформе компьютеров IBM PC при решении задач в лесной отрасли. Система предназначена для управления автономным компьютером и содержит все необходимое для создания небольшой локальной сети Intranet и интеграции компьютера во всемирную глобальную сеть Internet.

Распределение часов по курсу «Информатика и компьютерная графика» для студентов заочной формы обучения специальности «Лесное хозяйство» дано в табл. 1.1. Формой заключительной проверки знаний является экзамен.

Таблица 1.1

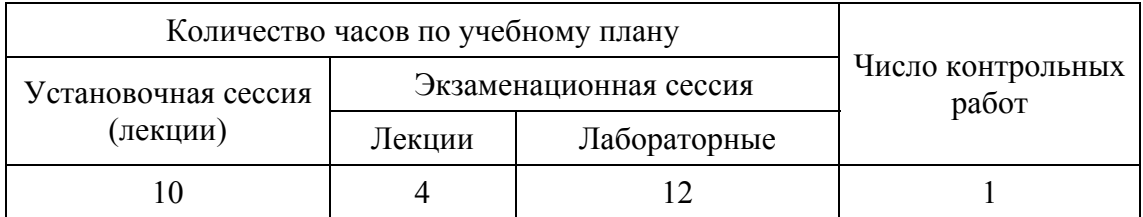

Распределение часов по учебной дисциплине

# ┆ 1 │ОБЩИЕ УКАЗАНИЯ

Основной формой обучения студента-заочника является самостоятельная работа. Рекомендуемые учебные пособия по курсу «Информатика и компьютерная графика» для специальности 1-75 01 01 «Лесное хозяйство» приведены в списке литературы. Если в процессе

изучения материала или при выполнении контрольных работ у студента возникают трудности, следует обратиться на кафедру информационных систем и технологий университета (тел. 327-43-76) для получения устной или письменной консультации.

При выполнении контрольных работ студент должен руководствоваться следующими общепринятыми правилами:

1) работу следует выполнять в отдельной тетради, в которой оставляют поля шириной 3–4 см для замечаний преподавателя. На внешней обложке тетради должны быть указаны фамилия и инициалы студента, полный шифр и дата отправления работы в университет;

2) контрольную работу необходимо выполнять самостоятельно. Перед выполнением каждой задачи и составлением программы для реализации на компьютере необходимо изучить соответствующий материал курса;

3) после получения из университета прорецензированной работы необходимо исправить все отмеченные рецензентом недостатки. Если работа не допущена к собеседованию, то студент должен исправить ее с учетом замечаний рецензента и представить на повторное рецензирование, приложив первоначально выполненный вариант;

4) если контрольная работа допущена к собеседованию, то до экзамена необходимо получить распечатку всех задач и реализовать все программы на ПК.

Условия задач контрольной работы выдаются студенту на установочной сессии.

# **ПРОГРАММА КУРСА «ИНФОРМАТИКА 2** | ПРОГРАММА КУРСА «ИНФОРМ<br><u>2 |</u> И КОМПЬЮТЕРНАЯ ГРАФИКА»

Понятие об информации. Свойства информации. Информатика. Аппаратные и программные средства вычислительной техники. Базовая аппаратная конфигурация средств вычислительной техники. Периферийные устройства персонального компьютера и их назначение. Файлы и файловая структура. Единицы представления данных. Классификация прикладных программных средств. Операционные системы. Элементы компьютерной графики. Основные объекты и примы управления в графической операционной системе Windows. Интерфейс пользователя. Window. Файлы и папки. Стандартные прикладные программы Блокнот, Paint. Создание текстовых документов в текстовом процессоре Microsoft Word. Работа с табличным процессо-

ром Excel. Приемы и средства автоматизации разработки документов. Компьютерные сети. Аппаратные и программные средства. Intranet. Приемы работы с интегрированной системой MathCad. Функции пользователя. Компьютерная графика. Решение практических задач с использованием процедур и функций системы MathCad.

# $\begin{bmatrix} -3 \\ 3 \end{bmatrix}$  ОБЩИЕ СВЕДЕНИЯ<br>[3] О MICROSOFT OFFICE 2007

Вместе с выпуском новой операционной системы компания Microsoft в 2007 году представила обновленную версию своего офисного пакета, получившего традиционное название Microsoft Office 2007. В рамках обновления была проведена колоссальная работа по доработке и актуализации популярного продукта.

По заявлению официальных лиц Microsoft главная задача, которую поставили перед собой разработчики, состояла в обеспечении максимального удобства работы и полноты предлагаемого набора инструментов. Столь масштабных изменений не было уже почти 10 лет. предыдущие версии (Microsoft Office 2000, 2002 и 2003), по большому счету, мало чем отличались друг от друга.

В то же время рассматривался ряд второстепенных задач, например, обновление и увеличение количества всевозможных шаблонов, заложенных в программы пакета и представляющих собой полуфабрикаты наиболее востребованных на сегодняшний день проектов.

В результате функциональность программ из пакета Microsoft Office 2007 была актуализирована, то есть максимально приближена к насущным задачам современного пользователя, а количество шаблонов и их поддержка существенно расширены.

Повсеместное распространение Интернета, файловых хранилищ и коллективного режима работы с документами существенно расширило требования к компьютерным документам. Они перестают носить лишь функцию контейнера, в который заключается текст, таблица или другая информация. По современным представлениям такой контейнер еще должен позволять понимать, что за содержимое в нем хранится, какая информация является первостепенной, какая второстепенной, позволять работать со структурой документа. Только тогда документ может быть грамотно использован, его содержимое проиндексировано, структура понятна и доступна другим программам. Исходя из этого, в Місгоsoft Office был внедрен новый формат документов, ориентированный на поддержку технологий XML и основанный на них.

Новый ленточный интерфейс Microsoft Office 2007 обеспечивает быстрый доступ к десяткам функций, обычно скрытых за лабиринтами меню, вдобавок отображаются и еще более быстрые клавишные комбинации. Графический механизм SmartArt позволяет строить организационные и пирамидальные диаграммы, а также предоставляет другие средства визуализации вербальных данных. Корпоративные пользователи получают доступ к хранящимся на серверах библиотекам слайдов, к объединенным рабочим средам для хранения документов и совместной работы с ними, а также к улучшенным средствам защиты и сравнения.

#### **3.1. РУКОВОДСТВО ПО ИСПОЛЬЗОВАНИЮ ТЕКСТОВОГО ПРОЦЕССОРА WORD**

#### **3.1.1. Окно программы Word 2007**

Окно текстового редактора Word является достаточно сложным (*рис. 3.1*). В его структуру входят стандартные элементы окон (заголовок, размерные кнопки и т. д.), специальные кнопки и ленточный интерфейс. Управление видом окна (нормальное, свернутое или развернутое) и его расположением на экране выполняется обычными способами.

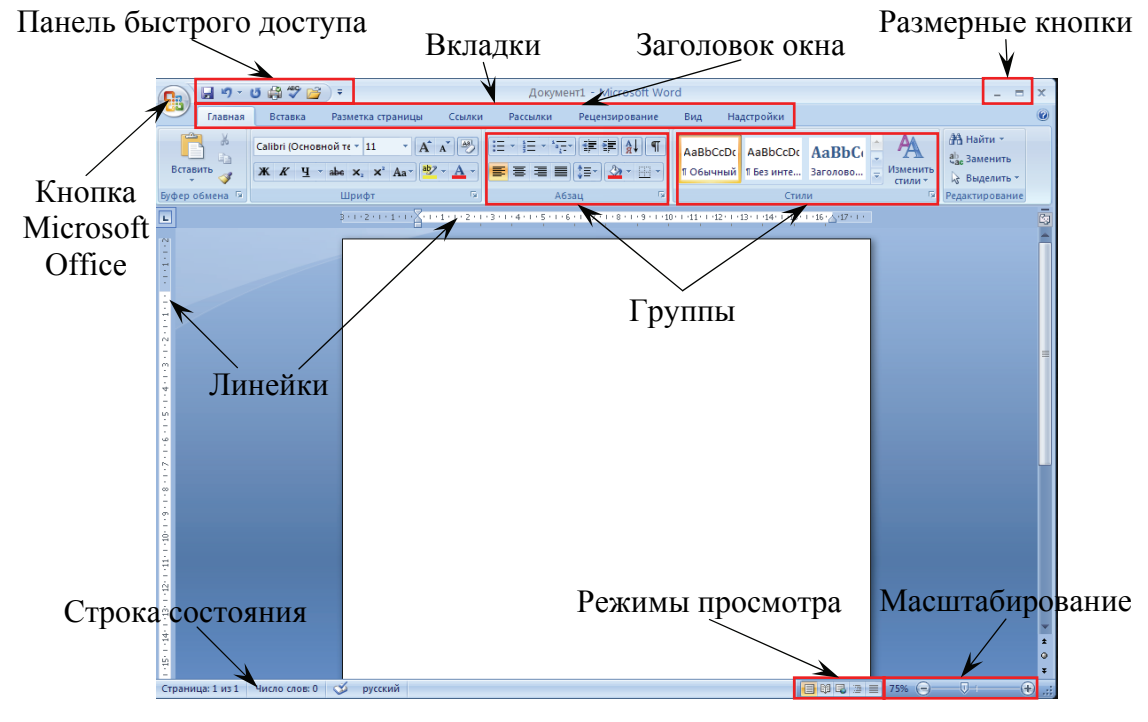

*Рис. 3.1.* Элементы окна приложения MS Word 2007

#### 3.1.2. Лента инструментов

Во всех программах офисного пакета Microsoft Office используется новый ленточный интерфейс.

В редакторе Word в верху окна располагается лента с инструментами, которая имеет несколько вкладок. Каждая вкладка содержит группу инструментов, предназначенных для выполнения определенного класса задач. Некоторые группы в правом нижнем углу имеют значок в шелкнув по которому можно получить доступ к дополнительным инструментам группы. Названия вкладок размещаются над самой лентой и заменяют собой строку меню. В MS Word есть следующие вкладки:

• Главная - эта вкладка доступна по умолчанию при запуске Word'а. На ней располагаются инструменты, предназначенные для выполнения базовых операций по редактированию и форматированию (оформлению) текста. На данной вкладке вы найдете инструменты пяти групп: Буфер обмена, Шрифт, Абзац, Стили и Редактирование;

• Вставка - как следует из названия этой вкладки, она предназначена для вставки в документ всевозможных элементов: рисунков, таблиц, колонтитулов, специальных символов и т. п.;

• Разметка страницы - содержит инструменты, ориентированные на установку и настройку различных параметров разметки страницы: размеров полей, цвета и ориентации страницы, отступов и т. д.;

• Ссылки - используется для создания в документе автоматического оглавления, сносок, индексов и т. п.;

• Рассылки – данная вкладка предназначена для работы с электронной почтой;

• Рецензирование - содержит такие инструменты рецензирования документов, как вставка примечаний, редактирование текста документа в режиме запоминания исправлений и т. п. Кроме того, инструменты, размещенные на этой вкладке, позволяют принимать или отменять исправления, внесенные другими пользователями, производить сравнение документов и многое другое;

• Вид - предназначена для настройки режима просмотра документов в окне программы.

#### 3.1.3. Панель быстрого доступа

В самом верху окна программы, по умолчанию, над лентой, располагается панель быстрого доступа. На этой панели располагаются инструменты, доступные в любой момент и видимые в окне независимо от того, на какие вкладки ленты вы переходите. По умолчанию на данной панели размещено всего три инструмента: **Сохранить**, **Отменить** и **Повторить**. Однако вы можете добавить к ним и другие необходимые вам инструменты. Чтобы сделать это, щелкните мышкой по направленной вниз стрелочке, расположенной на правом краю панели, и в раскрывшемся списке выберите, какие еще инструменты вы хотели бы иметь под рукой на панели быстрого доступа.

Если в предлагаемом списке вы не нашли нужного инструмента, выберите команду **Другие команды**. В результате на экране появится диалоговое окно **Параметры Word**, открытое на настройках нужной нам панели (*рис. 3.2*). В окне вы увидите два перечня: в левом перечне приводится полный список имеющихся в Word инструментов, а в правом – инструменты, размещаемые на панели быстрого доступа. Чтобы добавить новый инструмент, выделите его в списке слева и нажмите кнопку **Добавить**.

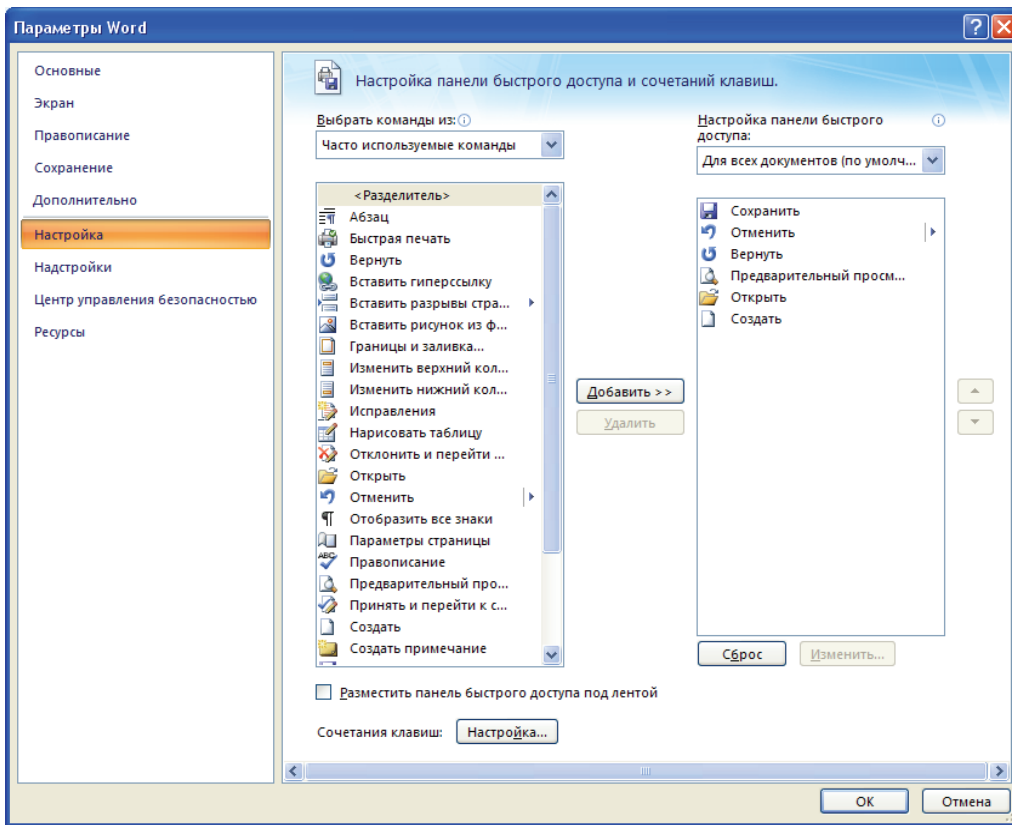

*Рис. 3.2.* Окно Параметры Word

Чтобы убрать какой-либо инструмент с панели быстрого доступа, щелкните по нему правой кнопкой мыши и в появившемся контекстном меню выберите **Удалить с панели быстрого доступа**.

#### **3.1.4. Вкладка ГЛАВНАЯ**

На вкладке **Главная** расположены основные группы инструментов, позволяющие выполнять большинство задач форматирования.

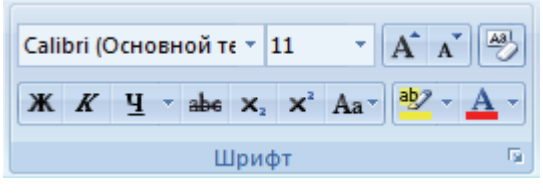

*Рис. 3.3.* Группа инструментов Шрифт

*Группа инструментов Шрифт* (*рис. 3.3*) позволяет установить размер шрифта, его тип, цвет и т. д. с помощью кнопок панели инструментов (Размер шрифта  $\boxed{11}$   $\boxed{}$ , Шрифт **Саlibri (Основной те**  $\boxed{}$ **, Полу**жирный **Ж**, Курсив **K**, Подчеркнутый Ч и т. д.) или с помощью диалогового окна **Шрифт**, открываемого щелчком по кнопке доступа к дополнительным инструментам. В появившемся окне можно выбрать нестандартные варианты подчеркивания текста (например, двойной чертой или пунктиром). Эффекты оформления текста создают установкой флажков на панели **Видоизменение**. Установив соответствующие флажки, можно применить верхний и нижний индексы, зачеркнутый текст, текст с тенью, большие и малые прописные символы. Элементы управления вкладки **Интервал** позволяют изменить интервал между символами, благодаря чему текст может быть уплотнен или разрежен.

Замена строчных букв прописными или наоборот возможна с помощью кнопки **Регистр Аат.** Для изменения написания слова необязательно его выделять. Достаточно поместить курсор ввода гденибудь внутри него и нажать **Shift** + **F3**.

Если нужно убрать все элементы форматирования, используется кнопка **.** Кроме этого для форматирования текста в Word 2007 можно воспользоваться всплывающей панелью. Данный способ является новинкой Microsoft Office Word 2007. Для отображения всплывающей панели необходимо выделить фрагмент текста, а потом сделать движение мышкой вправо и вверх (по диагонали). На экране появится панель с набором основных инструментов форматирования (*рис. 3.4*).

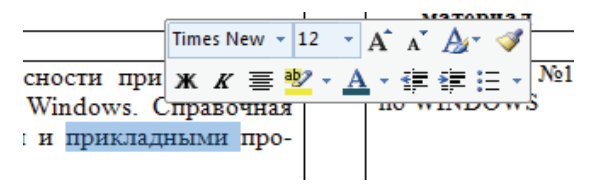

*Рис. 3.4.* Всплывающая панель

*Группа инструментов Абзац* (*рис. 3.5*) служит для форматирования абзаца, т. е. правильного расположения текста на странице. Она содержит кнопки выравнивания текста, создания списков, установки межстрочного интервала и многого другого.

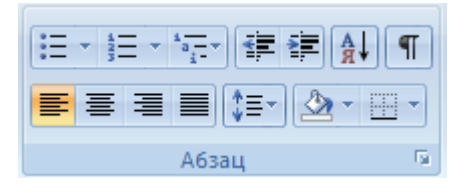

*Рис. 3.5.* Группа инструментов Абзац

Чтобы просмотреть все приемы, с помощью которых оформлен текст (конец абзаца, табуляции, пробелы, символы мягкого переноса), нужно включить их отображение с помощью кнопки **Непечатаемые знаки** . Так, после нажатия клавиши **Enter** в конце абзаца появляется символ  $\blacksquare$ . Чтобы начать новую строку, не начиная нового абзаца, необходимо нажать комбинацию клавиш **Shift + Enter.** 

Для выравнивания текста на странице используются следующие кнопки: **Выравнивание по левому краю** ; **Выравнивание по центру** ; **Выравнивание по правому краю** ; **Выравнивание по ширине** . Кнопки **Уменьшить отступ** и **Увеличить отступ** позволяют расположить абзац на странице нужным образом.

Щелчок по кнопке доступа к дополнительным инструментам позволяет открыть окно **Абзац**, где можно более тонко установить все параметры абзаца. Например, можно выделить группу абзацев и на вкладке **Положение на странице** запретить, чтобы они разрывались.

Для установки абзацного отступа, правого и левого края также можно использовать также специальные маркеры, расположенные на горизонтальной линейке (*рис. 3.6*).

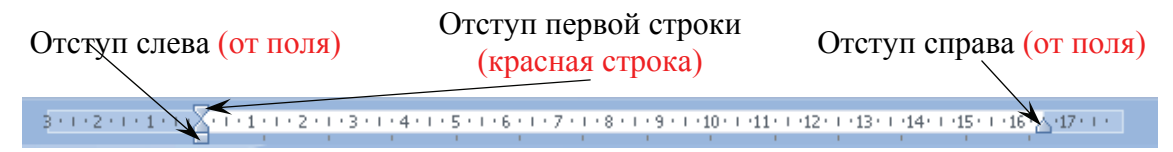

*Рис. 3.6.* Маркеры линейки

Установить координатную линейку можно с помощью вкладки **Вид**, установив флажок **Линейка**, либо с помощью кнопки отображения линейки  $\mathbb{Z}$ .

Для создания нумерованных и маркированных списков используют кнопки списков, которые являются двухсекционными. Щелчок по стрелке открывает доступ к расширенным настройкам списка. Так, для маркированного списка можно изменить внешний вид маркера, а для нумерованного – формат нумерации.

Для преобразования текста в список можно воспользоваться кнопками *группы инструментов Абзац*. Для этого надо выделить текст и щелкнуть по кнопке **Нумерованный список**  $\frac{1}{2}$  или **Маркированный список**  $\equiv$  - Создание списка заканчивается двукратным нажатием на клавишу **Enter**. Чтобы изменить формат списка, можно воспользоваться командами контекстного меню.

В группе **Редактирование** на вкладке **Главная** находятся кнопки **Найти** и **Заменить**. Если в документе нужно отыскать какой-то текст или заменить один фрагмент текста другим, то удобно использовать средства поиска и замены. При выборе этих кнопок открывается окно, в которое надо ввести фрагмент разыскиваемого текста, либо в верхнем поле появившегося окна вводится искомый текст, а в нижнем – тот, который должен его заменить.

Использование кнопок *группы Буфер обмена* (*рис. 3.7*) позволяет выполнять действия с выделенными фрагментами документа. Например, **Формат по образцу –** это копирование параметров форматирования выделенного объекта или текста, которое может быть применено к другому объекту или тексту. Чтобы выполнить форматирование по образцу, надо установить курсор на абзац, имеющий нужное форматирование, и нажать на кнопку **Копировать формат** на вкладке **Главная***.* Затем следует щелкнуть по абзацу, формат которого требуется изменить.

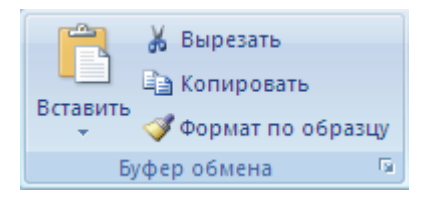

*Рис. 3.7.* Команды группы Буфер обмена

Если требуется изменить формат нескольких абзацев, надо дважды нажать кнопку **Копировать формат***.* После внесения всех изменений надо еще раз щелкнуть по кнопке **Копировать формат** или нажать клавишу Esc. Форматровать по образцу можно не только абзац, но и отдельные слова, символы или объекты.

#### 3.1.5. Вкладка ВСТАВКА

Группа инструментов Таблицы. Для создания таблицы в текстовом документе сначала нужно установить текстовый курсор в том месте, где она должна располагаться. Далее следует перейти на вкладку Вставка ленты инструментов и щелкнуть мышкой по кнопке Таблицы. В раскрывшемся меню можно указать количество столбцов и строк создаваемой таблицы, выбрав соответствующее количество ячеек. По ходу выбора в точке вставки таблицы будет появляться ее предварительный вид. Таким образом можно создать таблицу, размеры которой не превышают  $8 \times 10$  (8 строк на 10 столбцов). Если размеры таблицы по какому-либо из параметров должны быть больше, то выберите пункт Вставить таблицу. При этом на экране появится диалоговое окно Вставка таблицы, в котором вы сможете ввести количество строк (поле Число строк) и столбцов (поле Число столбцов) в таблице. Далее нажмите ОК, и таблица в документе будет создана. В меню, появляющемся по нажатии на кнопку Таблица, необходимо еще отметить раздел Экспресс-таблицы. Наведите на него указатель мыши, и перед вами раскроется перечень готовых вариантов оформления таблицы. Если один из них вам подойдет, - выберите его.

Чтобы ввести данные в какую-либо из ячеек таблицы, щелкните в области этой ячейки мышкой, и внутри нее окажется текстовый курсор. Далее производите набор обычным образом. Если вводимый текст не будет помещаться в ячейке в одну строку, то ячейка (и таблица в целом) будет увеличена автоматически.

Последовательно переходить от одной ячейки к другой можно, нажимая на клавишу Таb. Если же вам нужно попасть в какую-то определенную ячейку сразу, то щелкните по ней мышкой.

По умолчанию таблица создается во всю ширину страницы со столбцами одинаковой величины. Тем не менее, вы можете настроить параметры таблицы так, как вам нужно. Например, чтобы изменить ширину столбца, нужно передвинуть мышкой влево или право его боковую границу, удерживая нажатой левую кнопку мыши. Аналогичным образом осуществляется изменение размеров строк, а размеры таблицы, соответственно, изменяются перемещением ее крайних границ.

После того как вы установите текстовый курсор в одной из ячеек таблицы, на ленте инструментов автоматически появится набор настроек внешнего вида таблицы, оформленный в виде двух дополнительных вкладок **Конструктор** и **Макет**. На вкладке **Конструктор** можно выбрать один из образцов оформления в области **Стили оформления**. С помощью списка **Границы** устанавливаются границы в таблице, которые должны отображаться. А рядом можно выбрать толщину линий, которыми должны быть прорисованы границы. Здесь же, на вкладке **Конструктор**, щелкнув по кнопке **Заливка**, вы сможете задать цвет заливки, которым должна быть окрашена таблица.

На вкладке **Макет** можно задать ориентацию текста в ячейках таблицы (горизонтальная или вертикальная), отсортировать содержимое ячеек, задать отступы внутри ячеек, воспользоваться инструментами вставки/удаления элементов таблицы (строк, столбцов, отдельных ячеек).

Как только вы выйдете из режима работы с содержимым таблицы, дополнительные вкладки исчезнут и станут недоступны.

Word позволяет работать с таблицами не только как с текстовыми документами. С числовыми данными, приведенными в таблице, могут производиться расчеты по различным формулам. Для выполнения вычислений нужно установить курсор в ячейку, где должен быть результат и вставить формулу, используя команду **Формула** группы **Данные** вкладки **Макет**. В качестве формулы может быть использована готовая математическая функция, которая выбирается из списка **Вставить функцию** или собственная формула, написанная с использованием математических операторов и ссылок на ячейки. Ссылки на ячейки можно записать в виде Al, A2, Bl, B2, где латинская буква указывает на столбец, а число – на строку.

Если данные в таблице изменятся или в таблицу будут вставлены дополнительные ячейки, то для пересчета формулы нужно щелкнуть правой клавишей мышки по полю формулы и из контекстного меню выбрать команду **Обновить поле**.

Иногда бывает необходимо упорядочить данные в таблице. Для этого Word позволяет сортировать любой столбец таблицы или несколько столбцов вместе. Для сортировки таблицы курсор ввода устанавливается в любом месте таблицы, активизируется кнопка **Сортировка** вкладки **Макет** и заполняется диалоговое окно. В открывшемся окне **Сортировка** должна быть включена опция **Без строки заголовка**, чтобы исключить участие заголовков в сортировке.

Если таблица состоит из нескольких страниц, то нет необходимости шапку таблицы набирать на каждом листе заново. Необходимо выделить шапку таблицы на первом листе и далее выбрать группу инструментов **Таблица** вкладку **Макет** и установить флажок **Строка** **Заголовка**. Как только длина таблицы перейдет на вторую страницу, там автоматически появится шапка таблицы. Все изменения, вносимые в шапке таблицы на первом листе, автоматически перенесутся в шапку таблицы.

*Группа инструментов Иллюстрации*. Очень хорошо смотрятся текстовые документы, когда в них присутствуют всевозможные рисунки и иллюстрации.

Вставка изображения осуществляется следующим образом:

1) расположите текстовый курсор в том месте, куда должна производиться вставка рисунка;

2) на ленте инструментов перейдите на вкладку **Вставка** и щелкните по кнопке **Рисунок**;

3) после этого откроется диалоговое окно **Вставка рисунка**, в котором нужно выбрать файл рисунка. Когда найдете месторасположение файла рисунка, щелкните по нему мышкой, а потом – по кнопке **ОК** внизу диалогового окна.

После того как рисунок был вставлен в документ, можно изменить его размер и расположение на странице. Чтобы изменить положение рисунка, щелкните по нему левой кнопкой мыши и, не отпуская ее, перетащите курсор в нужное положение. Когда указатель окажется на нужном месте, отпустите левую кнопку мыши.

Изменять размеры рисунка можно следующим образом. Щелкните по рисунку левой кнопкой мыши. После этого вокруг него появится черная рамка с маркерами в виде кружочков и квадратиков. Перетаскивая границы этой рамки, вы можете изменять размеры рисунка. Причем если вы будете перетаскивать угол рамки (с кружочком), то размеры рисунка (ширина и высота) будут изменяться пропорционально.

При выделении рисунка на ленте инструментов появляется новая вкладка, которая называется **Рисунок** и предназначается для работы с рисунками, имеющимися в текстовом документе. Одной из очень полезных возможностей данной вкладки является средство обрезки рисунков по какой-либо форме. Например, прямоугольный рисунок можно легко обрезать по форме сердечка.

В разделе **Стили рисунков** представлены готовые стили оформления/размещения рисунка в документе. В частности можно сделать для изображения падающую тень, выбрать стиль с прямоугольной или какой-либо другой рамкой, придать эффект перспективы и многое другое.

Только что вставленный рисунок включается в документ как элемент текста и никуда подвинут быть не может. В тоже время вряд ли

вас устроит то место, куда программа автоматически вставит рисунок. Решить эту проблему можно, задав режим обтекания рисунка текстом. По умолчанию никакого обтекания нет, а значит перемещать рисунок нельзя, так как программа не знает, что делать с текстом, располагающемся вокруг рисунка при его перемещении. При включенном обтекании если вы переместите рисунок вверх, то расположенный вверху текст переместится (перетечет) под рисунок.

Включить обтекание и задать его вид можно на вкладке Рисунок, которая появляется на ленте инструментов при щелчке мышью по любому из рисунков, вставленных в текстовый документ. На данной вкладке есть кнопка Обтекание текстом, нажав на которую вы раскроете список с вариантами обтекания. Как правило, используется обтекание Сверху и снизу. Сразу после того, как вы установите обтекание, вы можете перетаскивать рисунок в документе, куда вам угодно.

В том случае, если рисунок занимает не всю ширину страницы, текст может обтекать его не только сверху и снизу, но и по бокам. При этом возможно несколько вариантов взаимного расположения текста и рисунка. Для бокового обтекания используются варианты Вокруг рамки или По контуру.

Microsoft Word 2007 предоставляет широкие возможности для рисования в документах. Это позволяет создавать различные визуальные эффекты, облегчающие подачу информации для читателя, расставлять акценты и добиваться улучшения восприятия текста. Причем данные возможности расширяются от версии к версии Word. Основным средством рисования фигуры - являются всевозможные простые готовые изображения, которые можно вставлять в документ. При этом их можно масштабировать и поворачивать в любом направлении. Фигуры делятся на следующие категории:

- Линии прямые, ломаные линии, без стрелок и со стрелками;
- Основные фигуры геометрические фигуры, многоугольники;
- Фигурные стрелки стрелки различного направления;

• Блок-схема - очень удобная вещь при визуализации математических алгоритмов и алгоритмов программ;

• Выноски:

#### • Звезды и ленты.

Использование различных линий, выносок может быть очень полезно, так они помогают разнообразить ваш документ. Для добавления в документ новой фигуры воспользуйтесь кнопкой Фигуры группы Иллюстрации вкладки Вставка на ленте инструментов. По нажатию на кнопку вы увидите панель со сгруппированными по категориям фигурами. Вверху будут представлены последние использованные фигуры для быстрого доступа.

Выбор фигуры осуществляется щелчком мыши по необходимому вам объекту. Далее следует зажать левую кнопку мыши на документе (в том месте, где будет начинаться фигура), и, не отпуская кнопку, перевести указатель мыши в то место где фигура будет заканчиваться, и отпустить кнопку. В ходе всего процесса вы можете видеть силуэт будущей фигуры.

После добавления с фигурой можно осуществлять различные действия – перемещать, масштабировать, поворачивать, изменять параметры. Для масштабирования фигуры выделите ее щелчком мыши, затем выберите один из синих прямоугольников по ее периметру для масштабирования по одной оси или один из синих кружков в углах фигуры для масштабирования по двум осям. Для поворота фигуры используйте зеленый кружок, нажав на него левой кнопкой мыши и перемещая курсор из стороны в сторону. Отпустите кнопку мыши в необходимом вам положении фигуры.

Для изменения параметров фигуры (например, толщины линии около стрелки, изогнутости линии) воспользуйтесь желтыми ромбиками, каждый из которых отвечает за один параметр фигуры, который можно изменять. Нажав на ромбике левую кнопку мыши и перемещая курсор из стороны в сторону, добейтесь необходимого вам изменения (оно отображается пунктирными линиями) и отпустите кнопку мыши.

Для изменения толщины линии автофигуры, ее типа воспользуйтесь вкладкой **Формат**, которая становится доступной на ленте инструментов при выделении какой-либо из фигур. На данной вкладке присутствуют следующие группы инструментов:

• **Вставить фигуры** – используя эту группу, можно быстро вставить новую фигуру в документ;

• **Стили фигур** – здесь вы можете выбрать стиль фигуры (ее заливку, контуры) из предопределенных вариантов либо настроить полностью свой вариант, воспользовавшись кнопочкой **Вид** в правом нижнем углу группы и вызвав таким образом диалоговое окно **Формат автофигуры**;

• **Эффекты тени** – в левой половине группы с помощью раскрывающейся кнопки **Эффекты тени** вы выбирают, какую тень будет иметь фигура, а в правой половине с помощью четырех кнопок перемещают тень;

• **Объем** – с помощью палитры, появляющейся по нажатию на кнопку **Объем**, можно сделать фигуру объемной (доступно только для некоторых фигур, например, фигурных кнопок), а с помощью четырех кнопок – поворачивать фигуру;

• **Упорядочить** – в этой группе доступны следующие команды:

• **Положение** – эта палитра поможет вам быстро расположить фигуру на странице в девяти возможных положениях с установлением режима обтекания. Удобно пользоваться таким приемом, когда необходимо быстро переместить объект в место, совпадающее с предложенными вариантами;

• **На передний план** – раскрывающаяся кнопка. Первый вариант «на передний план» перемещает фигуру так, чтобы она была «выше» всех остальных фигур; действие «переместить вперед» ставит фигуру «выше» на одну позицию; действие «поместить перед текстом» убирает текст за фигуру, при этом ее положение относительно других фигур не меняется;

• **На задний план** – работает аналогично кнопке «На передний план» с той лишь разницей, что здесь объект перемещается за другие фигуры или текст;

• **Обтекание текстом** – это действие устанавливает, каким образом фигура будет помещаться в тексте: будет она «врезана» в текст, или будет иметь сквозное обтекание;

• **Выровнять** – выбор края, по которому выравнивается фигура (включая верхнее и нижнее поля);

• **Группировать** – данная кнопка доступна только при выборе сразу двух и более фигур и устанавливает группировку объектов. При группировке выделенные вами фигуры будут считаться одним целым, что удобно, когда положение фигур фиксировано друг относительно друга и все настройки уже произведены;

• **Повернуть** – эта раскрывающаяся кнопка создана для поворота фигуры по или против часовой стрелки, а также для зеркального отображения ее по одной из осей;

• **Размер** – в данной группе вы от руки или нажимая на переключатели задаете размеры фигуры в документе. Нажав на кнопочку в этой группе, вы попадаете в расширенные настройки размера, где можете изменить так же масштаб изображения в процентах. Это может быть удобнее и точнее чем задание размера и масштаба на глаз.

*Группа инструментов Текст*. Для вставки всевозможных красивых надписей в Word 2007 предусмотрены так называемые объекты WordArt. Доступны они на вкладке **Вставка**, по нажатии на соответствующую кнопку нужно лишь выбрать понравившийся вид надписи, а потом, в появившемся диалоговом окне, ввести необходимый текст. Сразу после этого надпись будет вставлена в документ.

При работе с надписями WordArt на ленте инструментов появляется специальная вкладка Формат, с помощью инструментов которой можно, например, установить тень для надписи и т. п.

Создание громоздких формул в документах Word без использования дополнительных средств весьма проблематично и отнимает время. Рассмотрим, как с помощью встроенного модуля Microsoft Equation можно решить эту задачу. Кроме того, познакомимся с новинкой Word 2007 - специальными инструментами по созданию формул.

При написании простых математических формул можно использовать кнопки надстрочного и подстрочного символов, которые находятся на вкладке Главная в группе инструментов Шрифт.

Такие символы, как знак интеграла, суммы, греческие буквы и т. п. можно вставить в текст, выбрав соответствующий символ на вкладке Вставка группа Символ.

Если в тексте нужно набрать более сложные формулы, используется программа Microsoft Equation 3.0. Для вставки объекта Microsoft Equation на вкладке Вставка используется кнопка Объект группы Текст. С помощью кнопки на панели инструментов можно создать нужное математическое выражение. Шрифт формулы изменяется с помощью пункта меню Размер командой Определить. Также можно изменить шрифты и интервалы, используя соответственно Стиль - Определить и Формат - Интервал.

Добавить формулу в документ Microsoft Word 2007 можно и с помощью встроенных средств, не прибегая к помощи Microsoft Equation. Для этого сделайте следующее:

1) установите текстовый курсор в ту часть документа, куда будет вставлена формула;

2) перейдите на вкладку Вставка ленты инструментов;

3) в группе Символы нажмите на кнопку Формула, после чего на экране вы увидите объект с надписью Место для формулы, где в дальнейшем и будет находиться выражение. Начните его ввод. После вставки формулы вы автоматически переместитесь на вкладку Конструктор, которая становится доступной на ленте инструментов при работе с формулами. При создании формулы можно как набирать текст (цифры/значки) обычным образом, так и вставлять специальные символы, щелкая по ним на вкладке Конструктор.

*Группа инструментов Колонтитулы*. В Word предусмотрена возможность автоматической нумерации всех страниц документа, причем при добавлении или удалении листов нумерация в документе автоматически изменяется. Вставить нумерацию можно, перейдя на вкладку **Вставка** ленты инструментов и щелкнув мышкой по кнопке **Номер страницы** в группе **Колонтитулы**. На экране раскроется небольшое меню, в котором вам будет предложено указать, в каком месте страниц должен быть установлен номер.

При наведении указателя мыши на нужный вариант раскроется галерея возможных видов оформления номера страницы (по середине страницы, справа страницы, мелким шрифтом, крупным шрифтом и т. д.), среди которых вам нужно будет выбрать подходящий.

#### **3.1.6. Вкладка РАЗМЕТКА СТРАНИЦЫ**

Разметка страницы является важнейшим этапом работы с документом. Используя инструменты вкладки **Разметка страницы** ленты инструментов, вы сможете работать с полями страниц, задавать их размер и ориентацию, использовать цвета и границы, а также задавать отступы и интервалы для абзацев.

Рассмотрим основные инструменты этой вкладки и возможности по настройке разметки страницы.

*Группа Темы* – с помощью тем можно задать цветовую гамму и шрифты для всего документа. Это полезно, если необходимо привести один документ в соответствие другому.

*Группа Параметры страницы* – самая главная группа данной вкладки. Именно здесь задаются все основные настройки страницы:

• **Поля** – здесь вы можете выбрать ширину полей из предложенных вариантов или ввести ее от руки, воспользовавшись пунктом **Настраиваемые поля**, где в полях для ввода задается ширина полей;

• **Ориентация** – здесь существует всего два варианта – книжная или альбомная;

• **Размер** – важнейший параметр страницы. По умолчанию он имеет значение А4 (21 на 29,7см), однако можно выбрать любой из заранее созданных размеров или ввести собственный, выбрав пункт **Другие размеры страниц**, где в полях для ввода вручную задают ширину и высоту страниц;

• **Колонки** – здесь выбирается число колонок на странице. Более тонко настроить разбиение на колонки можно, выбрав пункт **Другие колонки**. При этом на экране появится диалоговое окно **Колонки**, в котором можно задать их число и размеры каждой из них. В том же окне имеется переключатель Разделитель для создания разделителей между колонками;

• Расстановка переносов - при необходимости Word может автоматически переносить длинные слова по слогам на следующую строку, либо можно делать это вручную. По умолчанию режим переноса отключен, но, щелкнув по кнопке Расстановка переносов, вы сможете выбрать другое значение.

Группа Абзац - включает инструменты двух типов: инструменты в левой половине группы задают отступы для абзаца, а в правой интервал до и после абзаца. Эти же инструменты и окно Абзац доступны и из вклалки Главная.

#### 3.2. РУКОВОДСТВО ПО ТАБЛИЧНОМУ ПРОЦЕССОРУ EXCEL

#### 3.2.1. Назначение Microsoft Office Excel 2007

Программы Microsoft Office Excel и Microsoft Office Word традиционно имеют много похожего. Не в том смысле, что они выполняют одинаковые функции, а в том смысле, что многие основные действия (открытие, сохранение, закрытие документов и т. п.) осуществляются в них похожим образом.

Microsoft Office Excel нужен прежде всего тем людям, которые в своей работе имеют дело с цифрами, например, бухгалтерам и научным работникам. Но этим не исчерпывается потенциал электронных таблиц. Практически во всех случаях, когда информация может быть представлена в табличном виде, Excel является незаменимым помощником. Любой пользователь, знающий возможности Excel, всегда может найти ему применение в своей работе.

С помощью Excel можно создавать, редактировать и печатать красиво оформленные таблицы. Благодаря встроенным в него математическим и логическим функциям можно очень быстро выполнять разнообразные операции как с цифрами, так и с текстами, производить простые и сложные вычисления. В Excel можно создавать всевозможные диаграммы, строить графики и т. п. Таблицы Excel могут быть встроены во многие документы, в том числе и в документы текстового редактора Word.

Excel имеет огромные возможности и, несомненно, является одной из лучших программ своего класса. Однако его изучение и применение является полезным не только поэтому. Большую роль играет его рас-

пространенность. Эта программа установлена сегодня практически на любом компьютере. Получая откуда-либо файлы электронных таблиц, можно быть почти уверенным, что эти документы создавались в Excel или, по крайней мере, могут быть прочитаны в нем. Именно поэтому умение использовать Excel является очень важным.

Microsoft Office Excel 2007 входит в состав пакета офисных программ Microsoft Office 2007 и, как правило, устанавливается вместе со всеми остальными программами пакета.

Основным объектом работы в Excel является электронная таблица. Она, так же как и обычная, представляет собой набор числовых и текстовых данных, размещенных в ячейках. Данные, находящиеся в ячейке электронной таблицы, могут быть либо введены вами, либо вычислены исходя из других ячеек. На основе содержимого электронных таблиц могут создаваться диаграммы, графики и т. п., служащие иллюстрацией числовой информации.

Документ, созданный в Excel, называется книгой (book). В состав книги входят листы электронных таблиц, которые иногда называются рабочими листами (worksheet) или просто листами таблиц. Новая книга обычно содержит три пустых листа. Листы таблиц новой книги имеют стандартные названия Лист1, Лист2 и т. д. В дальнейшем количество листов, а также их названия могут быть изменены.

Все пространство листа электронной таблицы разбито на 1 048 576 строк и 16 384 столбцов. На экране ячейки листа таблицы разделяются линиями сетки. Строки обозначаются числами: 1, 2, 3, ... , 1 048 576. Столбцы обозначаются латинскими буквами: А, В, С, ... , Z, АА, АВ, АС, ... , AZ, ВА, ВВ, ВС,..., BZ,..., XFD. На экране в окне документа видна лишь небольшая часть всего листа.

Таким образом, получается следующая структура: книга, представляющая собой отдельный файл, состоит из листов, а каждый лист, в свою очередь, состоит из ячеек.

Каждая ячейка имеет свой индивидуальный адрес, состоящий из обозначений столбца и строки, на пересечении которых она находится. Например, ячейка, расположенная на пересечении столбца С и строки 6, имеет адрес С6. Адреса ячеек используются при проведении вычислений, при построении диаграмм и т. д.

#### **3.2.2. Окно Microsoft Office Excel 2007**

Окно Excel является достаточно сложным, но в то же время вписывается в общую канву программ пакета Microsoft Office 2007. В Excel 2007, так же как и в Word 2007, используется ленточный интерфейс.

В верхней части окна располагается лента с инструментами. Лента имеет несколько вкладок, переход между которыми осуществляется щелчком мыши по их названиям. Названия вкладок размещаются над самой лентой и заменяют собой отсутствующую строку меню.

Каждая из стандартных вкладок ленты содержит группу или группы инструментов, предназначенных для выполнения определенного класса задач:

• **Главная** – эта вкладка доступна по умолчанию при запуске Excel. На ней располагаются основные инструменты, предназначенные для выполнения базовых операций по редактированию и форматированию (оформлению) текста в ячейках, форматированию самих ячеек, манипулированию ячейками и т. п.;

• **Вставка** – как следует из названия этой вкладки, она предназначена для вставки в электронную таблицу всевозможных элементов: рисунков, клипов, надписей, колонтитулов, всевозможных графиков и диаграмм;

• **Разметка страницы** – содержит инструменты, ориентированные на установку и настройку различных параметров разметки страницы: размеров полей, цвета и ориентации страницы, отступов и т. д.;

• **Формулы** – данная вкладка служит для создания и использования формул в ячейках электронной таблицы. Отсюда доступны **Мастер функций** и **Библиотека функций**;

• **Данные** – инструменты вкладки ориентированы на всевозможные операции с данными, содержащимися в ячейках таблицы: сортировку, применение фильтра, группировку и т. п. Кроме того, на вкладке имеются инструменты, позволяющие перенести в таблицу данные из других приложений;

• **Рецензирование** – содержит такие инструменты, как вставка и редактирование примечаний, защита электронной таблицы или отдельных ее листов и т. п.;

• **Вид** – группа предназначена для настройки режима просмотра документов в окне программы.

Так же как и в Word 2007, на ленте Excel 2007 все инструменты на вкладках объединены в группы. Каждая из групп обведена малозаметной прямоугольной рамкой, а внизу указано ее название.

Под линейкой Microsoft Excel обычно находится строка формул (*рис. 3.8*), а в нижней части окна – строка состояния. Наличие на экране различных элементов окна Excel (как и в Word) зависит от команд имен вкладок. Например, чтобы добавить или убрать вкладку **Разработчик** на ленте, следует нажать кнопку **Office,** выбрать команду **Па-**

**раметры Word** ¾ **Основные** и сделать соответствующие пункты активными или неактивными.

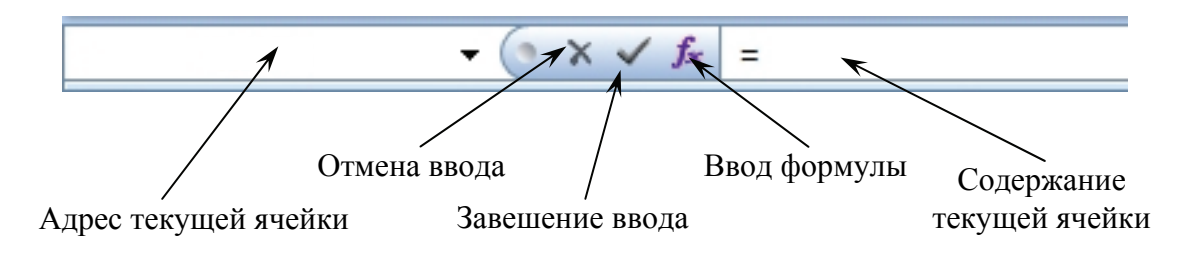

*Рис. 3.8.* Строка формул

Имена рабочих листов (**Лист1**, **Лист2**, …) выведены на ярлыках в нижней части окна рабочей книги возле горизонтальной полосы прокрутки. Щелкая на ярлыках, можно переходить от листа к листу внутри рабочей книги. Ярлыки листов можно переименовывать несколькими способами:

• щелкнуть на названии листа правой кнопкой мыши и в контекстном меню выбрать команду **Переименовать**;

• сделать двойной щелчок левой кнопкой мыши по названию листа.

#### **3.2.3. Ввод и редактирование данных в ячейках**

В Excel, кроме текстового курсора и обычного курсора, есть табличный курсор, который представляет собой утолщенную линию, окружающую одну из ячеек листа. Табличный курсор имеет значение, аналогичное тому, которое имеет текстовый курсор в тексте, а именно, указывает на ячейку, в которую будет вводиться информация. Ячейка, на которой находится табличный курсор, называется текущей ячейкой. Адрес текущей ячейки указывается в левой секции (в секции адреса) строки формул (*рис 3.8*).

В простейшем случае табличный курсор двигается клавишами перемещения (стрелки, клавиши «Ноmе», «End», «Page Up», «Page Down») или мышью (сенсорной панелью). Если курсор навести на ячейку (курсор приобретает вид белого креста) и щелкнуть мышью, то табличный курсор перейдет на эту ячейку и она станет текущей.

*Ввод и редактирование данных*. Для ввода данных в ячейку необходимо сделать ее активной и потом ввести данные. Данные появятся в ячейке и в строке формул. Для завершения ввода следует нажать **<Enter**>. Процесс ввода данных закончится, и активной станет соседняя ячейка. В ячейку можно ввести дату, текст, число, формулу, вставить рисунок. При вводе формулы в ячейке будет отображаться результат вычислений по этой формуле. Сама же формула будет видна на экране в правой части строки формул, где после щелчка мышью можно будет эту формулу редактировать. Для форматирования информации в ячейке используют функции вкладки Главная группы Выравнивание.

Ввод даты. При вводе даты используется точка или дефис в качестве разделителя, например, 09.05.96 или Янв-96. Варианты зависят от формата ячейки. Для отображения времени суток в 12-часовом формате вводится буква а или р, отделенная пробелом от значения времени, например, 9:00 р. Чтобы ввести текущую дату, надо нажать клавиши <Ctrl> + <;> (точка с запятой), текущее время – клавиши  $\langle Ctrl \rangle$  +  $\langle Shift \rangle$  +  $\langle \rangle$  (двоеточие).

Ввод числа. В Microsoft Excel число может быть записано с помощью следующих символов: 0 1 2 3 4 5 6 7 8 9 + (), / \$ %. Е е. Стоящие перед числом знаки «+» игнорируются, а запятая интерпретируется как разделитель десятичных разрядов. Все другие сочетания клавиш, состоящие из цифр и нецифровых символов, рассматриваются как текст. Перед отрицательным числом необходимо вводить знак «-» или заключать число в круглые скобки. Введенные числа выравниваются в ячейке по правому краю. Если число не помещается в ячейку, то в зависимости от ее ширины число приводится к экспоненциальной форме (например  $1,7E+05 - 3$ то число 170 000) или ячейка заполняется значками ####

Каждое число в таблице можно представить в разных форматах (с различным количеством десятичных знаков, незначащих нулей и пр.).

Ввод текста. В Microsoft Excel текстом является любая последовательность символов, состоящая из цифр, пробелов и нецифровых символов, например 10АА109. Введенный текст выравнивается в ячейке по левому краю. Если текст не помещается в ячейку, то он показывается поверх следующих справа пустых ячеек либо показывается его часть, если ячейка справа содержит данные.

Ввод формул. Формула в Excel начинается со знака «=», «+» или «-» и содержит операторы, имена функций, числа, адреса ячеек, соединенные знаками арифметических операций.

После ввода формулы в ячейке выводится результат расчета, а сама формула отображается в строке формул. Ячейка, содержащая формулу, называется зависимой ячейкой - ее значение зависит от значения другой ячейки.

В Microsoft Excel содержится большое количество стандартных формул, называемых функциями. Функции используются для простых

и сложных вычислений. Аргументы функций - числа, текст, адреса ячеек и другие функции - записываются в круглых скобках после их названий и отделяются друг от друга символом «;». Адреса ячеек можно набирать вручную (но это не практично!) в точке ввода, используя латинские буквы и арабские цифры, или получать после щелчков мыши на соответствующих ячейках. Диапазон ячеек можно записать с использованием символа двоеточие «:» и путем выделения смежных ячеек. В текущей формуле адрес ячейки, принадлежащей другому (неактивному) листу, должен содержать имя листа, знак «!» и адрес ячейки на другом листе, например: Лист2! J5.

Ценность формул состоит в том, что, не изменяя однажды созданную формулу, можно неоднократно изменять содержимое ячеек, адреса которых присутствуют в формуле и получать новые результаты вычислений в ячейке.

Наиболее распространеной, является функция СУММ ( $\Sigma$ ), суммирующая значения диапазона ячеек. Для быстрого суммирования значений интервала ячеек выделите этот интервал, включая пустую ячейку справа от него или под ним, затем щелкните по кнопке Автосумма  $\Sigma$  - Программа Excel подведет итоги.

#### 3.2.4. Автозаполнение

Под автозаполнением в Excel понимается операция ускоренного автоматического заполнения ячеек данными (текстом, числами, формулами) без использования обычных способов ввода. Автозаполнение позволяет:

• быстро вводить некоторые стандартные или созданные пользователем наборы данных (названиями месяцев, названия видов товаров ит. п.);

• быстро заполнять ячейки числовыми последовательностями (нумерацией, датами, часами и т. д.);

- быстро вводить в ячейки одинаковые данные:
- быстро вводить новые формулы, используя уже введенные.

Стандартные последовательности. В некоторых случаях возникает необходимость ввести в соседние ячейки данные, представляющие собой некоторую закономерную последовательность. Она может быть стандартной, т. е. изначально заложенной в Excel, или же может задаваться пользователем.

Например, если в ячейки строки требуется ввести названия месяцев с января по июнь (слева направо), то это можно сделать с использованием стандартной последовательности. Для этого следует:

1) в начальную ячейку ввести значение январь;

2) нажать на кнопку **Ввод** на панели формул (или нажать **Enter**, а затем вернуться на ячейку, где введено значение январь);

3) установить курсор мыши на маркер автозаполнения, находящийся в правом нижнем углу выделения или табличного курсора (если выделена только одна ячейка). В результате указатель мыши превращается в черный крест;

4) растянуть выделение автозаполнения вправо на 5 ячеек и отпустить клавишу мыши.

Остающееся после отпускания клавиши мыши выделение можно таким же приемом сократить (влево) или расширить (вправо). По умолчанию формат первой ячейки применяется ко всем заполняемым ячейкам, т. е. они имеют такое же оформление.

*Автозаполнение последовательностью.* После выполнения автозаполнения рядом с заполненными ячейками появляется кнопка Если навести курсор мыши на эту кнопку и щелкнуть по ней, то раскрывается меню. Это меню предоставляет дополнительные возможности по управлению автозаполнением.

Аналогично можно заполнить требуемое количество ячеек, растягивая выделение вниз. Если растягивать выделение влево или вверх, тоже произойдет заполнение месяцами, но в обратном порядке, т. е. январь, декабрь, ноябрь и т. д. По диагонали автозаполнение не выполняется. Начальным может быть любое значение последовательности (в приведенном примере, название любого месяца).

В качестве начальных значений последовательностей может использоваться не только название месяца, но и дата, время, день недели, год и т. д. В таблице приведены некоторые примеры возможных последовательностей.

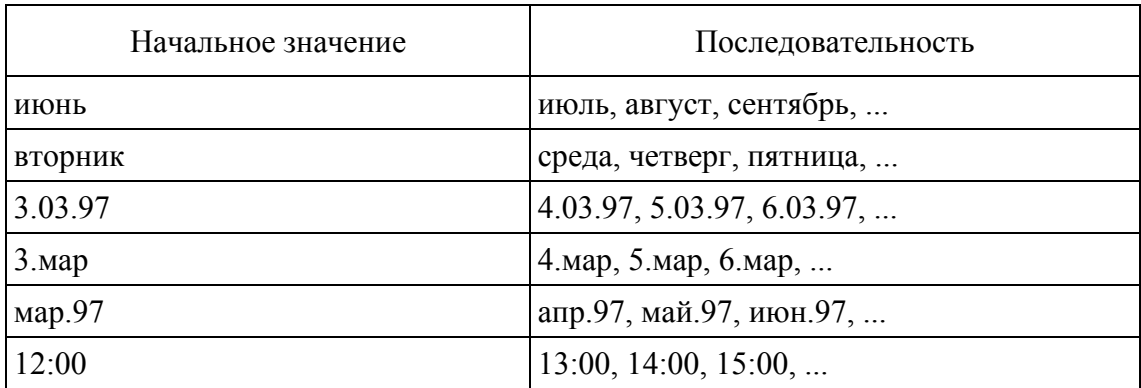

**Примеры последовательностей в Excel** 

В приведенных последовательностях шаг изменения равен единице (одному дню, месяцу, часу). Чтобы создать последовательность по другому закону, например с шагом два, необходимо:

1) в соседние ячейки ввести два значения-образца с требуемым шагом;

2) обычным способом выделить эти ячейки;

3) растянуть выделение автозаполнения до требуемого размера.

В результате, если, например, ввести значения 00:00 и 02:00, то продолжением последовательности будут значения 04:00, 06:00, 08:00 и т. д.

Последовательности пользователя. Приведенные последовательности являются встроенными в Excel. Однако вы можете создавать свои последовательности, состоящие из любых текстовых или числовых значений. В дальнейшем после ввода одного из этих значений, например первого, можно будет быстро ввести в соседние ячейки последующие. Такой последовательностью может быть, например, набор названий организаций, наименований товара и т. п.

Для создания новой последовательности необходимо:

1) нажать кнопку Microsoft Office и вызвать диалоговое окно Параметры Excel:

2) в окне Параметры Excel перейти на вкладку Основные и нажать кнопку Изменить списки. В результате на экране появится диалоговое окно Списки;

3) выделить в поле Списки значение НОВЫЙ СПИСОК:

4) в поле ввода Элементы списка с помощью клавиатуры набирать значения последовательности (по одному в строке);

5) нажать кнопку Добавить, а затем кнопку ОК.

Если значения, включаемые в последовательность, уже однажды были введены в ячейки, то для облегчения создания последовательности в окне Списки выделите диапазон ячеек, значения из которых должны составить создаваемую последовательность. Убедившись, что в поле Импорт списка из ячеек указан диапазон с выделенными ячейками, нажмите кнопку Импорт, а затем кнопку ОК.

Копирование формул. Автозаполнение очень эффективно может использоваться для копирования формул. Так, например, если в ячейке D2 содержится формула = CУММ(A2:C2), то автозаполнение вниз приведет к появлению в расположенных ниже ячейках формул = CYMM(A3:C3), = CYMM(A4:C4) и т. д. Если в ячейке A4 содержится формула = СУММ(А2:А4) то автозаполнение вправо приведет к появлению в расположенных справа ячейках формул = СУММ(В2:В4), = CYMM(C2:C4) и т. д. Таким образом, при копировании формул путем автозаполнения адреса ячеек корректируются. Такая же корректировка адресов производится и при копировании выделенных блоков. Изменяющиеся при копировании, перемещении и автозаполнение адреса называются относительными.

Однако в некоторых случаях требуется, чтобы адреса в формулах при выполнении подобных операций не изменялись. Для этого адреса, которые требуется сохранить неизменными, следует из относительных преобразовать в абсолютные. Например, если в ячейке А7 записана формула = А5\*А9 и необходимо, чтобы при автозаполнении вправо в произведении изменялся только первый сомножитель (В5, С5, D5 и т. д.), а второй оставался неизменным (это может, например, понадобиться для умножения суммы в долларах на курс доллара), то перед автозаполнением в ячейку A7 следует ввести формулу = A5\*\$A\$9, в которой адрес А9 преобразован из относительного в абсолютный путем добавления символов \$.

Для вставки символов \$ при редактировании ячейки, достаточно установить текстовый курсор в относительный адрес и нажать F4.

#### 3.2.5. Формулы Excel 2007

Программа Microsoft Excel 2007 может использоваться не только для оформления и упорядочивания данных в виде таблиц, но и для проведения всевозможных расчетов и вычислений. При этом уровень автоматизации таков, что обсчет большого количества данных может быть оформлен и выполнен очень быстро и удобно. Большое количество встроенных функций позволяет создавать практически любые формулы, которые могут использоваться для вычислений. В программе также есть инструменты анализа данных, позволяющие определять всевозможные закономерности в наборах данных, например, как происходит изменение данных в зависимости от тех или иных условий.

Несомненным удобством проведения вычислений в Excel является то, что в формулах используются не конкретные числовые значения, а адреса ячеек. Из этих ячеек берутся данные и подставляются в формулу, а результат вычислений отображается в ячейке, в которой данная формула прописана. Удобство же заключается в том, что при изменении значения в какой-либо из ячеек, входящих в формулу, значение формулы будет автоматически пересчитано. Вам ничего в формуле не надо будет менять. Результат, полученный в ходе вычисления по формуле, может использоваться в других формулах. Таким образом, вы можете выстраивать длинные цепочки вычислений, основанные на каких-то исходных данных. При этом все ваши вычисления будут автоматически пересчитаны при изменении любого из входных значений.

Вычисления в Excel 2007. Созданную один раз формулу в Excel можно копировать из одной ячейки во многие другие. Это очень удобно, когда, например, нужно обсчитать большую таблицу данных, состоящую из огромного количества столбцов, со значениями каждого из которых должно быть произведено определенное, одинаковое для всех столбцов действие.

Вам нужно будет только один раз создать формулу для одного столбца, а потом скопировать ее для всех остальных. Excel сам догадается, что в скопированных формулах вычисления необходимо производить не на основе первого, изначального столбца (откуда была скопирована формула), а на данных столбцов, куда была скопирована формула, и автоматически внесет необходимые поправки в формулы.

Использование формул. Для начала необходимо четко выяснить, что же понимается под формулой. В Excel формула – это математическое выражение, на основании которого вычисляется значение некоторой ячейки. В формулах могут использоваться как конкретные числовые значения, так и адреса ячеек, значения из которых должны быть подставлены в формулу на место адреса.

Установите табличный курсор в любую пустую ячейку и введите в нее простейшую формулу :=2+2. По завершении ввода нажмите клавишу Enter. Как только вы это сделаете, в ячейке с формулой появится число 4 - результат вычисления по формуле.

Обратите внимание на знак «=», который вводится в начале формулы. Именно по нему Excel определяет, что вы вводите в ячейку формулу, которая должна быть вычислена. Если ввести формулу без знака «=» то она будет воспринята как обычный текст и никаких вычислений произведено не будет. Так, например, если вместо =2+2 ввести просто 2+2, то после нажатия Enter в ячейке не появится результат 4, а так и будет отображено 2+2.

Мы с вами рассмотрели простейшую формулу, в которой присутствуют только конкретные цифры. Давайте немного изменим ее и введем = 2+В5. Результатом вычисления данной формулы будет сумма числа 2 и значения, содержащегося в ячейке В5. Если в ячейке В5 не содержится никакого значения, то в формулу будет подставлено нулевое значение. Обратите внимание на это правило. Введите в ячейку В5 какое-либо числовое значение. Отметьте, что сразу изменится значение в ячейке, содержащей вышеприведенную формулу. Если в ячейку

В5 ввести не числовое значение, а например какой-либо текст, то в ячейке с формулой будет выдано сообщение об ошибке.

При составлении формул можно использовать следующие элементы:

• знак «равно» (=). С него начинается любая формула;

• знаки простейших математических операций: сложение (+), вычитание (-), умножение (\*), деление (/) и возведение в степень (А);

• знак процента (%). Результат действия – десятичная дробь, равная указанному проценту от 1. Например, значением формулы =  $25\%$ будет результат 0,25;

• непосредственно сами числа. Для разделения десятичных знаков используется символ запятой (.);

• адреса ячеек. Можно указать как одну ячейку, так и их диапазон;

 $\bullet$  функции – специальные формулы, встроенные в Microsoft Excel.

К примеру, в программу уже встроены функции суммирования значений ячеек, вычисления среднего значения и многие другие. Каждая функция имеет свой синтаксис - правила написания. Часто возникает вопрос, а можно и нужно ли использовать пробелы при создании формул. Здесь поступайте, как хотите. Дело в том, что пробелы Excel игнорирует. Так что ставить пробелы или не ставить - решайте сами. Порядок выполнения арифметических операций в формулах Excel 2007 соответствует приятым в математике, то есть сначала выполняется возведение в степень, потом умножение и деление и лишь затем сложение и вычитание. Как и в математике, для изменения порядка действий могут использоваться круглые скобки.

Если в формуле используются адреса каких-либо ячеек, то они могут набираться как строчными, так и прописными буквами, так как первые будут автоматически преобразованы в последние.

Когда вы находитесь в режиме создания/редактирования какойлибо формулы, то все ячейки, адреса которых входят в формулу, будут автоматически подсвечены разноцветными линиями. Причем адрес ячейки в формуле и рамка вокруг этой ячейки будут одного цвета, что повышает наглядность и удобство поиска нужных ячеек.

Обратите внимание, что вместо набора адресов ячеек, входящих в формулу, с клавиатуры вы можете просто щелкать мышкой по нужным ячейкам, и их адреса будут автоматически добавлены в формулу. Например, чтобы в ячейку ввести формулу =  $F2+H8$ , следует набрать на клавиатуре знак «равно», затем щелкнуть мышкой по ячейке F2, набрать на клавиатуре «+», щелкнуть мышкой по ячейке Н8, нажать клавишу Enter. Помимо удобства данный способ позволяет снизить вероятность возникновения ошибок из-за неправильно введенного адреса.

Использование функций. Помимо простейших арифметических действий, рассмотренных нами в предыдущем разделе, в формулах могут использоваться встроенные в Excel функции. Благодаря этому существенно расширяются вычислительные возможности Excel.

Функция в Excel представляет собой некоторую заранее предопределенную формулу, выполняющую конкретное математическое действие. Например, функция КОРЕНЬ вычисляет значение квадратного корня из переданного ей значения. Значения, передаваемые функции, называются аргументами функции. При записи функции сначала пишется ее имя, а потом в круглых скобках приводится аргумент (или аргументы) функции. Например, формула, вычисляющая квадратный корень из числа 4, будет выглядеть следующим образом:  $= KOPEHB(4).$ 

В качестве аргумента функции могут выступать как конкретные числа, так и адреса ячеек, значение из которого должно быть взято. Например, если необходимо вычислить корень из значения, содержащегося в ячейке D3, то соответствующая формула будет выглядеть так:  $= KOPEHb(D3)$ .

В рамках одной формулы может использоваться несколько формул в самых разных сочетаниях. Например:

> $=434+A4+KOPEHB(D4)-SIN(A3)$  $=F3+SIN(KOPEHb(D7)).$

В качестве аргумента одной функции может выступать другая функция и т. д. Порядок выполнения действий соответствует принятым математическим правилам. Сначала вычисляются значения функций и осуществляется возведение в степень, а уже потом производятся остальные арифметические действия.

Некоторые функции имеют не один, а несколько аргументов. Так, если рассмотренная выше функция КОРЕНЬ имеет один аргумент, то функция СУММ, осуществляющая суммирование, может содержать произвольное количество аргументов в зависимости от того, что вам нужно просуммировать. Когда у функции используется несколько аргументов, то они перечисляются через запятую. Например:

 $=CYMM(A3, 10003, 434, F3, F4, F5, F6, F7)$ 

Если в качестве аргумента какой-либо функции должна быть указана большая последовательность идущих подряд ячеек, то можно не перечислять их все через запятую, а указать в виде диапазона. Например, в вышеприведенном примере имеется последовательность ячеек F3, F4, F5, F6, F7, которая в виде диапазона будет выглядеть как F3:F7. При задании диапазона сначала приводится адрес первой ячейки диапазона, затем ставится знак двоеточия, а после него адрес последней ячейки диапазона.

Воспользоваться той или иной функцией в Microsoft Excel 2007 можно несколькими способами. Во-первых, находясь в режиме создания формулы (после знака равно или +), вы можете ввести первую букву требуемой функции, и рядом с ячейкой тут же появится список из имеющихся в Ехсеl функций, начинающихся на указанную вами букву. При этом при переходе от одной функции в списке к другой рядом будет отображаться подсказка, поясняющая назначение функции. Вовторых, вы можете на ленте инструментов перейти на вкладку Формулы и в группе **Библиотека функций** выбрать подходящую вам. Наконец, в-третьих, можно на вкладке **Формулы** щелкнуть мышкой по кнопке **Вставить функцию**, расположенной с левого края. В результате появится окно **Мастера функций,** с помощью которого вы сможете выбрать нужную вам функцию и задать для нее параметры.

После того, как вы выберите функцию, вам необходимо будет задать ее аргумент или аргументы. Сделать это можно либо введя с клавиатуры конкретные числовые значения или адреса ячеек, либо с помощью мыши указав ячейки или диапазон ячеек, значения из которых должны использоваться в качестве аргументов.

Чтобы задать диапазон ячеек, просто очертите его мышкой как при обычном выделении, в формулах будут показаны формулы. Благодаря этому вы можете наглядно увидеть, где что вычисляется. Вернуться к обычному режиму отображения можно, повторно нажав кнопку **Показать формулы** на вкладке **Формулы**.

*Создание формул, использующих данные с разных листов.* Нередко требуется, чтобы в формулу, содержащуюся в ячейке одного листа таблицы, были включены адреса ячеек других листов этой же книги Excel. Для записи такой ссылки необходимо к адресам ячеек из других таблиц через восклицательный знак добавить названия (имена) соответствующих листов. Например, если в некоторую ячейку требуется записать сумму значений ячеек D5 из листов с названиями 1-й квартал, 2-й квартал, 3-й квартал и 4-й квартал, то следует ввести формулу: = СУММ(1-й квартал!D5; 2-й квартал!D5; 3-й квартал!D5; 4-й квартал!D5).

В этом примере знак одинарной кавычки не является обязательным (но рекомендуется). Его использование обязательно только в двух случаях:

• если используется адрес ячейки из книги, которая закрыта в данный момент;

• если в именах таблиц или книг есть знак «минус», «плюс» или «равно»  $(-, +, =)$ .

В данном случае имена таблиц содержат дефисы, которые в формуле интерпретируются как знак «минус», и поэтому требуются одинарные кавычки.

Имена таблиц и адреса ячеек можно вводить не клавиатурой, а мышью. Для этого во время ввода формулы следует щелчком мыши переходить на соответствующие листы и щелкать по нужным ячейкам (или протаскивать указатель мыши по блоку ячеек). Это относится как к обычному вводу формул, так и к использованию мастера функций.

Если, как в приведенном выше примере, в формулу требуется ввести значения, записанные в ячейках с одинаковыми адресами из последовательно расположенных листов таблиц, то можно ввести следующую сокращенную формулу:

 $=$  СУММ (1-й квартал:4-й квартал!D5)

В том случае, когда в формулу требуется включить адреса ячеек из других книг, необходимо к адресам ячеек добавлять названия соответствующих книг и листов таблиц, то есть указывать полный адрес ячейки на данном компьютере. Например, если в формулу требуется включить адрес ячейки D5 листа 1-й квартал из книги (файла) mybook.xlsx, которая в данный момент открыта, то адрес ячейки следует записать в следующем виде: = [mybоок.xlsx]1-й квартал'\$D\$5.

Из примера видно, что имя книги (файла) заключается в квадратные скобки, а адрес ячейки является абсолютным (со значками долларов перед названием столбца и строки). И в том и в другом случае для удобства вместо набора адреса с клавиатуры можно перейти в другую книгу и щелкать по требуемым ячейкам (или протаскивать курсор мыши по блоку ячеек).

После закрытия книги к адресу ячейки из этой книги в формуле автоматически добавляется путь к файлу книги, а путь, имя книги и имя листа заключаются в обязательные одинарные кавычки, например: 'с1:/Расчет/баланс за 2007 год/[mybоок.xlsx]1-й квартал'\$D\$5. Такую же запись следует сделать, если требуется поместить ссылку на ячейку из книги, которая в данный момент не открыта. В данном случае одинарные кавычки являются обязательными.

Если открыты обе книги (и книга, содержащая ссылку на другую книгу, и книга, на которую ссылаются), то обновление данных в первой из них после изменения данных во второй зависит от того, какое вычисление по формулам выбрано, автоматическое или ручное.

По умолчанию установлено, что при открытии книги Excel, содержащей в формулах адреса ячеек других книг, появляется информационное окно с предложением обновить связи. При обновлении связей в открываемой книге будут отражены все изменения, выполненные в таблицах связанных с ней книг.

#### 3.2.6. Диаграммы и графики в Excel 2007

Вторым главнейшим достоинством Excel, наряду с выполнением всевозможных вычислений, является возможность построения графиков и диаграмм, наглядно отображающих содержащиеся в таблице данные. Благодаря этому анализ и восприятие данных становится более удобным и доходчивым. И действительно, гораздо удобнее посмотреть на график изменения какой-нибудь величины и понять, как эти изменения происходят, установить тенденцию изменения, чем пытаться все это определить, изучая множество числовых значений.

В Excel 2007 вы можете создавать диаграммы самого различного типа: линейные, круговые, трехмерные. Для этого предусмотрена целая группа инструментов меню Диаграммы, располагающаяся на вкладке Вставка ленты инструментов. Особенно удобным является то, что все изменения в ячейках, по данным которых построена диаграмма, автоматически отображаются и в диаграмме. Возможна и обратная связь, когда изменения в диаграмме приводят к изменениям в ячейке.

Диаграммы могут создаваться или на листе таблицы (внедренные диаграммы), или на отдельном листе (отдельные диаграммы). В обоих случаях необходимо предварительно выделить данные, которые требуется отобразить в графическом виде, включая заголовки столбцов и строк.

Для построения диаграммы требуется:

1) вылелить диапазон ячеек:

2) перейти на вкладку Вставка ленты инструментов и в группе Гистограмма выбрать Гистограмма.

Сразу после того, как вы выберете указанный тип диаграммы, она будет построена и отображена под ячейками с данными.

Если же изначально данные не выделены или Excel неправильно их интерпретировал, вам придется задавать их вручную. В том случае, если никакие данные не были выделены, будет создана пустая диаграмма. Однако при этом на ленте инструментов станут доступны три дополнительные вкладки, предназначенные для работы с диаграммами: Конструктор, Макет и Формат. На вкладке Конструктор нажмите кнопку Выбор данных. Это же следует сделать, если программа неправильно определила, на основании каких именно значений из выделенных необходимо строить диаграмму.

Далее в появившемся диалоговом окне Выбор источника данных вы можете:

• в поле Диапазон данных для диаграммы указать данные, на основе которых она должна быть построена. Для этого вам необходимо щелкнуть мышкой по квадратной кнопке с красным маркером справа от поля и выделить в таблице ТОЛЬКО ТОТ ДИАПАЗОН ЯЧЕЕК, КОТО-РЫЕ ПОСЛУЖАТ ДАННЫМИ ДЛЯ САМОЙ ДИАГРАММЫ:

• в области Элементы легенды (ряды) задать то, как будет описан график или графики на диаграмме. Это бывает полезно, когда диаграмма содержит сразу несколько графиков (или столбцов гистограммы разного цвета), соответствующих разным параметрам. Например, при построении диаграммы продаж нескольких видов сока желательно указать, каким цветом обозначен каждый из них. Вот это и задается в области Элементы легенды (ряды), а точнее задается диапазон ячеек, в котором содержится данная информация.

В области Подписи горизонтальной оси (категории) задается диапазон ячеек, значения из которых будут использованы в качестве подписей по горизонтальной оси. После того как диаграмма хоть в каком-то виде построена, вы можете оформить ее так, как вам нужно. Например, вы можете щелкнуть по названию диаграммы и ввести какое-либо другое. Любую из частей диаграммы вы можете подвинуть в любое удобное для вас место. На вкладке Конструктор в области Стили диаграмм вы можете выбрать цветовое оформление диаграммы, а в области Макеты диаграмм - один из доступных макетов.

Перейдя на вкладку Формат на ленте инструментов (доступную при работе с диаграммой), вы можете настроить каждый из элементов диаграммы по отдельности: название диаграммы, подписи осей, легенду, вид и цвет сетки, а также многое другое. Названия всех имеющихся кнопок на данной вкладке говорят сами за себя. Никаких трудностей с ними у вас возникнуть не должно.

Если на вкладке Формат задается оформление элементов диаграммы, то на вкладке Макет указывается, какие элементы должны присутствовать на диаграмме. Если вы скомандуете включить какойлибо из элементов, требующий ввода дополнительных данных, то вам будет предложено, либо непосредственно ввести значение, либо указать ячейку (или диапазон ячеек), где оно содержится. Чтобы удалить

какой-либо из элементов диаграммы, щелкните по нему мышкой (выделите) и нажмите кнопку Del на клавиатуре.

Для диаграмм, в которых, например, иллюстрируются продажи, чтобы показать, растут или падают продажи, можно построить линию тренда. Для добавления линии тренда перейдите на вкладку Макет, щелкните мышкой по кнопке Анализ и в раскрывшейся галерее выберите Линия тренда, а затем укажите тип линии - Линейное приближение - линия будет построена.

Создание книги в Microsoft Office Excel 2007 на основе заполненной таблицы с внедрением формул, анализа и диаграмм представлено в приложении 1.

# $\overline{A}$  ПРИКЛАДНОЕ<br> $\overline{A}$  программное обеспечение

#### 4.1. ОБЩИЕ СВЕДЕНИЯ О ПРОГРАММЕ МАТНСАД

Для решения сложных расчетных задач используют специально написанные программы. В то же время в научной работе встречается широкий спектр задач ограниченной сложности, для решения которых можно использовать универсальные средства.

К универсальным программам, пригодным для решения таких задач, относится, например, программа Mathcad, которая представляет собой автоматизированную систему, позволяющую динамически обрабатывать данные в числовом и аналитическом (формульном) виде. Программа Mathcad сочетает в себе возможности проведения расчетов и подготовки форматированных научных и технических документов. Следует хорошо представлять себе, что в состав Mathcad входят несколько интегрированных между собой компонентов:

• мощный текстовый редактор, позволяющий вводить, редактировать и форматировать как текст, так и математические выражения;

• вычислительный процессор, способный проводить расчеты по введенным формулам, используя встроенные численные методы;

• символьный процессор, являющийся, фактически, системой искусственного интеллекта.

### 4.1.1. Входной язык системы Mathcad

При решении задач система Mathcad требует от пользователя описания алгоритма решения задачи на входном языке.

Алфавит входного языка пакета Mathcad – совокупность специальных знаков и слов, которые используются при задании команд, необходимых для решения задачи.

Алфавит входного языка содержит:

- прописные и строчные буквы (латинские и греческие);
- цифры от 0 до 9;
- системные переменные;
- операторы;
- имена встроенных функций;
- специальные знаки;
- типы данных: константы, переменные, массивы, данные файлового типа;

• операторы: элементы языка, с помощью которых создаются математические выражения;

• функции: встроенные и определяемые пользователем.

#### **4.1.2. Операторы**

Набор основных арифметических операторов системы (сложение «+», вычитание «–», умножение «\*», деление «/», возведение в степень «^») возможен с клавиатуры или с использованием кнопок панели инструментов **Арифметика**, которые появляются при выборе из меню **Вид** ¾ **Панели инструментов** ¾ **Арифметика** или при щелчке на пиктограмме **Арифметика** на панели инструментов **Математика** (*рис. 4.1*).

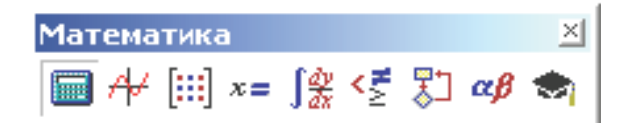

*Рис. 4.1.* Панель инструментов Математика

Элементы формул можно вводить с клавиатуры или с помощью панели инструментов **Математика**, которая вызывается командой меню **Вид** ¾ **Панели инструментов** ¾ **Математика**.

Назначение элементов этой панели следующее:

– панель инструментов **Арифметика** (арифметические инструменты) – ввод чисел, знаков математических операций, наиболее часто используемых стандартных функций;

 – панель инструментов **График** (инструменты графиков) – построение графиков;

 – панель инструментов **Матрицы** (векторные и матричные инструменты) – ввод векторов и матриц и задание матричных операций;

 – панель инструментов **Вычисления** (инструменты некоторых знаков) – ввод операторов вычисления и знаков логических операций;

 – панель инструментов **Исчисление** (операторы математического анализа) – задание операций, относящихся к математическому анализу;

 – панель инструментов **Булево** (символы логических операций) – ввод знаков логических выражений;

 – панель инструментов **Программирование** (операторы и символы программирования) – ввод операторов программирования в системе Mathcad;

 – панель инструментов **Греческий алфавит** (символы греческого алфавита) – ввод греческих букв;

 – панель инструментов **Символы** (символические операторы) – осуществление символьных вычислений.

#### **4.1.3. Переменные**

Переменные в системе Mathcad – именованные объекты, имеющие некоторое значение, способное изменяться по ходу выполнения программы.

Имена переменных могут иметь произвольную длину, но начинаться должны с буквы. Они могут состоять из букв (латинских и греческих), цифр от 0 до 9, символа бесконечности, символа подчеркивания, апострофа, символа процента (%), нижних индексов.

Для того чтобы можно было вычислить выражение, зависящее от каких-либо переменных, значения этих переменных должны быть определены.

Для присвоения значения переменной необходимо:

• ввести имя переменной;

• ввести двоеточие (:), что приведет к появлению знака присваивания := и следующего за ним поля ввода, или щелкнуть по кнопке **Присвоить значение** на панели инструментов **Арифметика**;

• набрать в поле ввода число или выражение.

Mathcad вычислит соответствующее значение и присвоит его переменной.

Все переменные и функции, присутствующие во введенном выражении, должны быть определены заранее. В противном случае переменные, значения которых не определены к моменту вычисления выражения, будут отмечены на экране дисплея негативным изображением.

Массивами (arravs) в системе Mathcad называют упорядоченные последовательности чисел, или элементов, массива. Доступ к любому элементу массива возможен по его индексу, т. е. номеру в последовательности чисел (в листинге 1 а – это массив,  $a_1$  – его элемент). Применение массивов чрезвычайно эффективно в математических расчетах.

Листинг 1. Одномерный массив (вектор):

$$
a:=\begin{pmatrix} 14 \\ 1.4 \\ 4.7 \end{pmatrix}
$$
  
a<sub>0</sub> = 14 a<sub>1</sub> = 1.4 a<sub>2</sub> = 4.7

B Mathcad условно выделяются два типа массивов:

• векторы (одноиндексные массивы, листинг 1), матрицы (двухиндексные, листинг 2) и тензоры (многоиндексные);

• ранжированные переменные (range variables) – векторы, элементы которых определенным образом зависят от их индекса.

Листинг 2. Двумерный массив (матрица):

a:= 
$$
\begin{pmatrix} 0.1 & 2.8 \\ 3.7 & 0 \end{pmatrix}
$$
  
a<sub>0.0</sub> = 0.1 a<sub>0.1</sub> = 2.8 a<sub>1.0</sub> = 3.7 a<sub>1.1</sub> = 0

Доступ ко всему массиву осуществляется по имени векторной переменной. Например, последовательность символов «а», «=» в листингах 1 и 2 приведет к выводу соответствующего вектора или матрицы. В Mathcad имеются операторы и встроенные функции, которые действуют на векторы и матрицы целиком, например транспонирование, матричное умножение и т. д.

В рассмотренных листингах нумерация индексов массивов начинается с нуля, иными словами, первый элемент массива имеет индекс 0. Стартовый индекс массива задается системной переменной **ORIGIN**, которая по умолчанию равна нулю. Если необходимо нумеровать элементы векторов и матриц с единицы, присвойте этой переменной значение 1 (листинг 3).

Листинг 3. Изменение нумерации индексов массивов:

 $ORIGIN = 1$  $a:=\begin{bmatrix} 1.4 \\ 4.7 \end{bmatrix}$ 

 $a_1=14$  a<sub>2</sub>=1.4 a<sub>3</sub>=4.7

Ранжированные переменные - это особый класс переменных, который в Mathcad заменяет управляющие структуры, называемые циклами. Эти переменные имеют ряд фиксированных значений, меняющихся от начального до конечного с определенным шагом. Ранжированные переменные имеют имя и индекс (порядковый номер) каждого элемента.

Для создания ранжированной переменной целочисленного типа используется выражение

 $Name:=N_{begin}..N_{end}$ 

Например, если в вычислениях используется ряд натуральных чисел  $\{1, 2, 3, 4, 5\}$ , в Mathcad это выглядит как  $M=1..5$  (имя переменной может быть любым, русские символы не допускаются).

Для создания ранжированной переменной общего вида используется выражение

 $Name:=N_{begin}, (N_{begin}+Step) \dots N_{end}$ 

где Name - имя переменной;  $N_{begin}$  - начальное значение переменной;  $N_{end}$  – конечное значение переменной; Step – шаг изменения переменной.

Например:

• если в вычислениях используется ряд чисел  $\{1, 3, 5, 7, 9\}$ , в Mathcad это выглядит как  $M=1,(1+2)$ ..9 (имя переменной может быть любым) или *M*:=1,3..9;

• если в вычислениях используется ряд чисел  $\{9, 7, 5, 3, 1\}$ , в Mathcad это выглядит как  $M=9,7..1$  (имя переменной может быть лю- $6$ ым).

Вывод значений ранжированной переменной:

 $Name=$ Задав  $A_{0,0} = 3 A_{3,2} = 9$ , имеем:  $A = \begin{bmatrix} 0 & 0 & 0 \\ 0 & 0 & 0 \\ 0 & 0 & 0 \\ 0 & 0 & 9 \end{bmatrix}$ 

#### 4.2. ВВОД ФОРМУЛ И ТЕКСТА

Документ программы Mathcad называется рабочим листом. Он содержит такие объекты, как формулы и текстовые блоки. В ходе расчетов формулы обрабатываются последовательно, слева направо и сверху вниз, а текстовые блоки игнорируются.

Ввод информации осуществляется в месте расположения курсора. Программа Mathcad использует три вида курсоров. Если ни один объект не выбран, применяется крестообразный курсор, определяющий место создания следующего объекта. При вводе формул используется уголковый курсор, указывающий текущий элемент выражения, при вводе данных в текстовый блок – текстовый курсор в виде вертикальной черты.

Формулы – основные объекты рабочего листа. Новый объект по умолчанию является формулой. Чтобы начать ввод формулы, надо установить крестообразный курсор в нужное место и приступить к вводу букв, цифр, знаков операций. При этом создается область формулы, в которой появляется уголковый курсор, охватывающий текущий элемент формулы, например имя переменной (функции) или число. При вводе бинарного оператора по другую сторону знака операции автоматически появляется заполнитель в виде черного прямоугольника. В это место вводят очередной операнд.

Для управления порядком операций используют скобки, которые можно вводить вручную. Уголковый курсор позволяет автоматизировать такие действия. Чтобы выделить элементы формулы, которые в рамках операции должны рассматриваться как единое целое, используют клавишу **<Пробел**>. При каждом ее нажатии уголковый курсор «расширяется», охватывая элементы формулы, примыкающие к данному фрагменту. После ввода знака операции элементы в пределах уголкового курсора автоматически заключаются в скобки.

Элементы формул можно вводить с клавиатуры или с помощью специальных панелей управления. Панели управления открывают с помощью меню **View** (**Вид**) или кнопками панели управления **Math**  (**Математика**). Для ввода элементов формул предназначены следующие панели управления:

• **Arithmetic** (**Счет**) – для ввода чисел, знаков типичных математических операций и наиболее часто употребляемых стандартных функций;

• **Evaluation (Вычисление) –** для ввода операторов вычисления и знаков логических операций;

• **Graph (График) –** для построения графиков;

• **Matrix (Матрица) –** для ввода векторов и матриц и задания матричных операций;

• **Calculus (Исчисление) –** для задания операций, относящихся к математическому анализу;

• **Greek (Греческий алфавит)** – для ввода греческих букв;

• **Symbolic (Аналитические вычисления) –** для управления аналитическими преобразованиями.

Текст, помещенный в рабочий лист, содержит комментарии и описания и предназначен для ознакомления, а не для использования в расчетах. Программа Mathcad определяет назначение текущего блока автоматически при первом нажатии клавиши <Пробел>. Если введенный текст не может быть интерпретирован как формула, блок преобразуется в текстовый и последующие данные рассматриваются как текст. Создать текстовый блок позволяет команда Insert > Text Region (Вставка > Текстовый блок). Иногда требуется встроить формулу внутрь текстового блока. Для этого служит команда Insert > Math Region (Вставка > Формула).

#### 4.3. ФОРМАТИРОВАНИЕ ФОРМУЛ И ТЕКСТА

Для форматирования формул и текста в программе Mathcad используется панель инструментов Formatting (Форматирование). С ее помощью можно индивидуально отформатировать любую формулу или текстовый блок, задав гарнитуру и размер шрифта, а также полужирное, курсивное или подчеркнутое начертание символов. В текстовых блоках можно также задавать тип выравнивания и применять маркированные и нумерованные списки.

В качестве средств автоматизации используются стили оформления. Выбрать стиль оформления текстового блока или элемента формулы можно из списка Style (Стиль) на панели инструментов Formatting (Форматирование). Для формул и текстовых блоков применяются разные наборы стилей.

Для изменения стиля оформления формулы или создания нового стиля используется команда Format > Equation (Формат > Выражение). Изменение стандартных стилей Variables (Переменные) и Constants (Константы) влияет на отображение формул по всему документу. Стиль оформления имени переменной учитывается при ее определении. Так, переменные х и х рассматриваются как различные и невзаимозаменяемые.

При оформлении текстовых блоков можно использовать более обширный набор стилей. Настройка стилей текстовых блоков производится командой Format > Style (Формат > Стиль).

#### 4.4. Построение графиков

Если нужно построить двухмерный график в прямоугольных декартовых координатных осях  $X - Y$ , дают команду Insert > Graph  $\triangleright$  X – Y Plot (Вставка  $\triangleright$  График  $\triangleright$  Декартовы координаты). В области размещения графика находятся заполнители для указания отображаемых выражений и диапазона изменения величин. Заполнитель у середины оси координат предназначен для переменной или выражения, отображаемого по этой оси. Обычно используют диапазон или вектор значений. Граничные значения по осям выбираются автоматически в соответствии с диапазоном изменения величины, но их можно задать и вручную.

В одной графической области можно построить несколько графиков (рис. 4.2). Для этого надо у соответствующей оси перечислить несколько выражений через запятую. Например:

 $z1(x) := cos(x)$  $z2(x)=x$  $z(x)=z1(x)z2(x)$  $x:= -4, -3.9, 4$ 

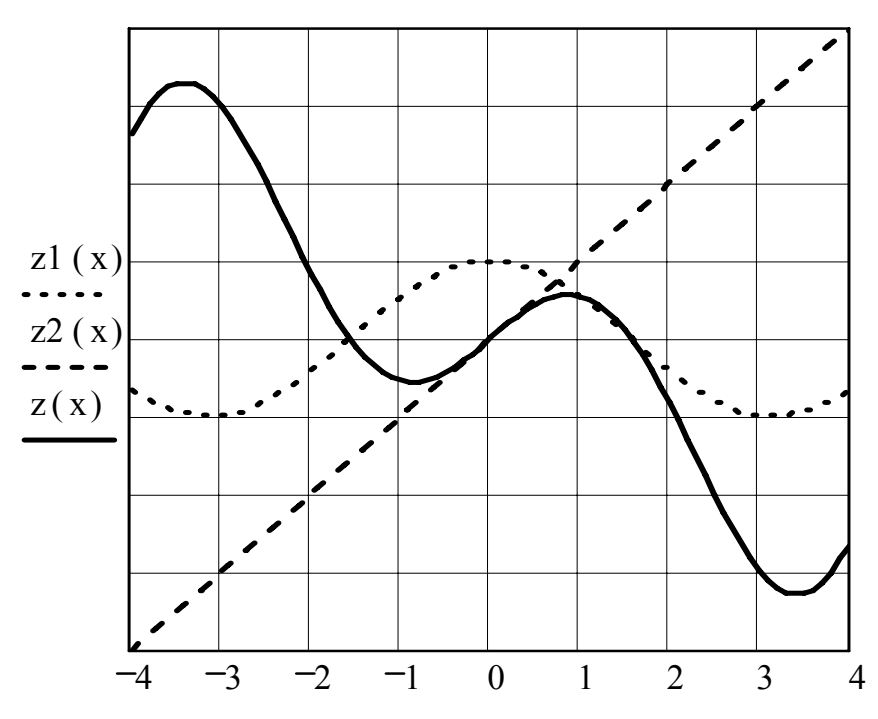

Рис. 4.2. Графика Mathcad

Разные кривые изображаются разным цветом и начертанием, а для изменения графика надо дважды щелкнуть на его области для вызова окна форматирования.

Для управления отображением построенных линий служит вкладка Traces (Линии) в открывшемся диалоговом окне. Текущий формат каждой линии приведен в списке, а под списком расположены элементы управления, позволяющие изменять формат. Поле Legend Label (Описание) задает описание линии, которое отображается только при сбросе флажка Hide Legend (Скрыть описание).

Список Symbol (Символ) позволяет выбрать маркеры для отдельных точек, список Line (Тип линии) задает тип линии, список **Color (Цвет)** – ее цвет. Список **Туре (Тип)** определяет способ связи отдельных точек, а список Width (Толщина) - толщину линии.

#### 4.5. АНАЛИТИЧЕСКИЕ ВЫЧИСЛЕНИЯ

С помощью аналитических вычислений находят аналитические или полные решения уравнений и систем, а также проводят преобразования сложных выражений (например, упрощение). Иначе говоря, при таком подходе можно получить нечисловой результат.

В программе Mathcad конкретные значения, присвоенные переменным, при этом игнорируются – переменные рассматриваются как неопределенные параметры. Команды для выполнения аналитических вычислений в основном сосредоточены в меню Symbolics (Аналитические вычисления).

Чтобы упростить выражение (или часть выражения), надо выбрать его при помощи уголкового курсора и дать команду Symbolics > Simplify (Аналитические вычисления > Упростить). При этом выполняются арифметические действия, сокращаются общие множители и приводятся подобные члены, применяются тригонометрические тождества, упрощаются выражения с радикалами, а также выражения, содержащие прямую и обратную функции. Некоторые действия по раскрытию скобок и упрощению сложных тригонометрических выражений требуют применения команды Symbolics > Expand (Аналитические вычисления > Раскрыть).

Команду Symbolics > Simplify (Аналитические вычисления > Упростить) применяют и в более сложных случаях. Например, с ее помощью можно:

• вычислить предел числовой последовательности, заданной общим членом;

• найти общую формулу для суммы членов числовой последовательности, заданной общим членом;

• вычислить производную данной функции;

• найти первообразную данной функции или значение неопределенного интеграла.

Другие возможности меню Symbolics (Аналитические вычисления) состоят в выполнении аналитических операций, ориентиро-

ванных на переменную, использованную в выражении. Для этого надо выделить в выражении переменную и выбрать команду из меню Symbolics  $\triangleright$  Variable (Аналитические вычисления  $\triangleright$  Переменная). Команда Solve (Решить) ищет корни функции, заданной данным выражением, например, если выделить уголковым курсором переменную х в выражении  $ax^{2} + bx + c = 0$ , то в результате применения команды Symbolics  $\triangleright$  Variable  $\triangleright$  Solve (Аналитические вычисления  $\triangleright$  $\Pi$ eременная > Решить) будут найдены все корни.

#### 4.6. ИСПОЛЬЗОВАНИЕ СИСТЕМЫ МАТНСАД ДЛЯ РЕШЕНИЯ ИНЖЕНЕРНО-ЭКОНОМИЧЕСКИХ ЗАДАЧ

#### 4.6.1. Решение задач линейного программирования

Математическое программирование представляет собой дисциплину, занимающуюся изучением экстремальных задач и разработкой методов их решения.

В общем виде математическая постановка экстремальной задачи состоит в определении наибольшего или наименьшего значения целевой функции  $f(x_1, x_2, ..., x_n)$  при условиях  $g_i(x_1, x_2, ..., x_n) \leq b_i$   $(i = 1, ..., m)$ , где  $f$ и  $g_i$  – заданные функции, а  $b_i$  – некоторые действительные числа.

Использование системы Mathcad позволяет последовательно находить решение задач, получающихся из исходной с помощью внесения изменений в первоначальные данные, а также производить построения различных целевых функций.

Задачи оптимизации. Найдем решение задачи, состоящей в определении максимального значения функции

$$
F = c_1 x_1 + c_2 x_2 \tag{1}
$$

при условиях

$$
a_{i1}x_1 + a_{i2}x_2 \le b_i, (i = 1, m)
$$
 (2)

$$
(i-1, ..., m),\n xj \ge 0, j = (1; 2).
$$
\n(3)

Каждое из неравенств (2), (3) системы ограничений задачи геометрически определяет полуплоскость соответственно с граничными прямыми  $a_{i1}x_1 + a_{i2}x_2 = b_i (i = 1, m), x_1 = 0, x_2 = 0$ . Так как множество точек пересечения данных полуплоскостей выпуклое, то областью допустимых решений задачи (1)-(3) является выпуклое множество, которое называется многоугольником решений.

Таким образом, исходная задача линейного программирования состоит в нахождении такой точки многоугольника решений, в которой целевая функция F принимает максимальное значение. Эта точка существует тогда, когда многоугольник решений не пуст и на нем целевая функция ограничена сверху.

Пример 4.1. Для производства двух видов изделий А и В лесхоз использует три вида сырья (доска, брус, бревно). Нормы расхода сырья на изготовление единицы продукции данного вида, а также общее количество сырья, которое может быть использовано лесхозом, приведены в табл. 4.1. Прибыль от реализации одного изделия составляет соответственно 30 и 40 усл. ед.

Таблица 4.1

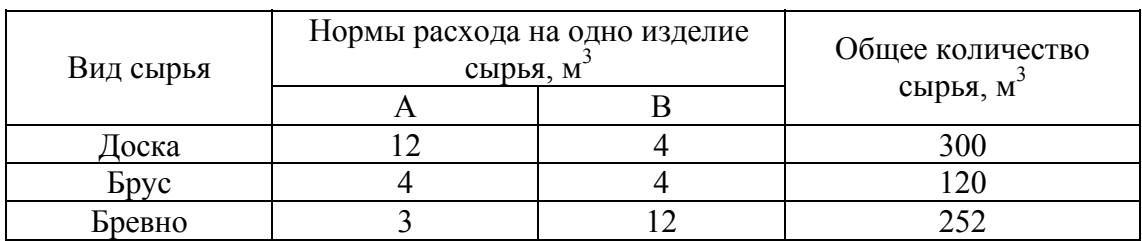

Учитывая, что изделия А и В могут производиться в любых соотношениях (сбыт обеспечен), требуется составить такой план их выпуска, при котором прибыль лесхоза от реализации всех изделий является максимальной.

Решение

Покажем на данном примере, как просто справляется Mathcad с решением этой довольно головоломной задачи. В рабочей области окна системы Mathcad программа имеет вид:

```
f(x1,x2)=30x1+40x2x1:=10x^2 = 15Given
x1>0x2>012 \cdot x1 + 4 \cdot x2 \leq 3004 \times 1 + 4 \times 2 \le 1203 \cdot x1 + 12 \cdot x2 \le 252R:=Maximize(f,x1,x2)R = \begin{pmatrix} 12 \\ 18 \end{pmatrix}
```
Рассмотрим другие задачи линейного программирования, используемые в экономических и производственных расчетах.

Пример 4.2. Цех предприятия должен изготовить 100 изделий трех типов. Каждого изделия нужно не менее 20 шт. На изделия уходит соответственно 4, 5, и 2 кг однородного металла при его общем запасе 340 кг. а также по 5, 9 и 2 кг пластмассы при ее общем запасе 700 кг.

Сколько изделий каждого типа надо выпустить для получения максимального объема выпуска в денежном выражении, если цена изделий составляет по калькуляции 4, 3 и 2 усл. ед.?

Решение.

Для наглядности листинга программы в окне редактора Mathcad введем комментарий в виде объекта текст. Для ввода текста следует выполнить команду Вставка > Текстовая область или нажать клавишу двойной кавычки «"» и установить вид и размер шрифта, так же как и в текстовом редакторе Word.

Данная производственная задача явно сводится к задаче вычисления максимума функции с ограничениями с использованием функции **maximize** системы Mathcad. Программа в окне редактора Mathcad имеет следующий вид:

```
Обозначим x1, x2 и x3 - количество изделий 1, 2 и 3-го вида.
Целевая функция:
f(x1,x2,x3)=4x1+3x2+2x3Произвольные начальные приближения:
x1:=1 x2:=1 x3:=1Блок решений и ограничений:
Given
x1>0x2>0x3>04 \times 1 + 5 \times 2 + 2 \times 3 \le 3405 \times 1 + 9 \times 2 + 2 \times 3 \le 700x1+x2+x3=100R:=maximize(f.x1,x2,x3)70^\circR= 0
    30)
```
Максимальная прибыль:  $f(R_0,R_1,R_2)=340$ 

Данное решение  $x1 = 70$ ,  $x2 = 0$ ,  $x3 = 30$  позволит получить максимальную прибыль в денежном эквиваленте  $f = 340$  усл. ед.

Пример 4.3. Лесхозу требуется не более 10 трехтонных и не более 8 пятитонных автомашин. Отпускная цена автомашин: первой марки -3 000 усл. ед., второй марки – 6 000 усл. ед. Лесхоз может выделить для приобретения автомашин от 18 до 72 тыс. усл. ед.

Сколько следует приобрести автомашин каждой марки в отдельности, чтобы их суммарная грузоподъемность была максимальной. Определить максимальную суммарную грузоподъемность.

Решение.

Данная производственная задача также сводится к задаче вычисления максимума функции с ограничениями с использованием функции **maximize** системы Mathcad. Программа в окне редактора Mathcad имеет следующий вид:

Обозначим x1, x2 - количество трехтонных и пятитонных автомашин.

```
Целевая функция:
f(x1,x2)=3x1+5x2Произвольные начальные приближения:
x1:=1 x2:=1Блок решений и ограничений:
Given
10 > x 1 > 08 > x2 > 03000 \times 1 + 6000 \times 2 > 180003000 \times 1 + 6000 \times 2 \le 72000R:=maximize(f,x1,x2)R = \begin{pmatrix} 10 \\ 7 \end{pmatrix}Максимальная грузоподъемность:
```
 $f(R_0,R_1)=65$ 

Системе совершенно безразличны новые трудности, возникающие вследствие нелинейности целевой функции или ограничений.

#### 4.6.2. Решение задач регрессионного анализа

Одной из важнейших задач в процессе математического моделирования является вычисление значений функций, входящих в математическое описание модели. Для сложных моделей подобные вычисления могут быть трудоемкими даже при использовании ПК.

Используемые в математических моделях функции задаются как аналитическим способом, так и табличным, при котором функции известны только при дискретных значениях аргументов.

Пусть известные значения функции  $f(x)$  образуют табл. 4.2.

Таблица 4.2

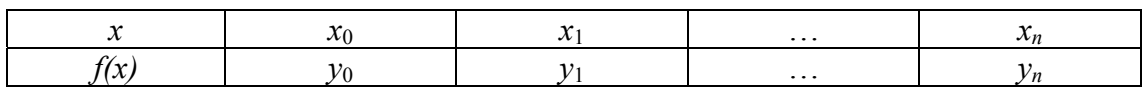

При этом требуется получить значение функции  $f(x)$  для такого значения аргумента x, которое входит в отрезок  $[x_0:x_n]$ , но не совпадает ни с одним из значений  $x_i$  ( $i = 0, 1, ..., n$ ).

Классический подход к решению задачи построения аппроксимирующей (от латинского *approximo* - приближаюсь) функции  $\varphi(x)$ основывается на требовании строгого совпадения значений  $f(x)$  и  $\varphi(x)$  в точках  $x_i$ . В этом случае нахождение приближенной функции называют интерполяцией, а точки  $x_i$  – узлами интерполяции.

Линейная регрессия. Совпадение значений в узлах иногда может вовсе не означать совпадения характеров поведения исходной и интерполирующей функций. Требование неукоснительного совпадения значений в узлах выглядит тем более не оправданным, если значения функции  $f(x)$ получены в результате измерений и являются сомнительными.

Поставим сейчас задачу так, чтобы с самого начала обязательно учитывался характер исходной функции: найти функцию заданного вида  $y = \varphi(x)$ , которая в точках  $x_1, x_2, ..., x_n$  принимает значения, как можно более близкие к табличным значениям  $y_1, y_2, ..., y_n$ .

Практически вид приближенной функции  $\varphi(x)$  можно определить следующим образом. По табл. 4.2 строится точечный график функции  $f(x)$ , а затем проводится плавная кривая, по возможности, наилучшим образом отражающая характер расположения точек. По полученной таким образом кривой устанавливается вид приближающей функции.

Следует заметить, что строгая функциональная зависимость для экспериментально полученной табл. 4.2 наблюдается редко, так как каждая из участвующих в ней величин  $y = \varphi(x)$  (ее называют эмпирической зависимостью или уравнением регрессии у на х) интересна тем, что позволяет находить значение функции  $f(x)$  для нетабличных значений х, «сглаживая» результаты измерений величины у. Воспользовавшись метрикой евклидова пространства, приходим к требованию что сумма  $s = (f(x_1) - \varphi(x_1))^2 + (f(x_2) - \varphi(x_2))^2 + ... + (f(x_n) - \varphi(x_n))^2$  должна быть наименьшей

Итак, задача приближения функции f теперь формулируется следующим образом: для функции f, заданной табл. 4.2, найти функцию  $\varphi(x)$  определенного вида так, чтобы сумма квадратов была наименьшей. Эта задача носит название аппроксимация функции методом наименьших квадратов (МНК). Не вдаваясь в его тонкости, отметим главное этот метод позволяет так подобрать некоторые параметры аппроксимирующей зависимости, что она описывает исходные данные с минимальной среднеквадратической погрешностью. Система Mathcad хороша тем, что при работе с ней вполне достаточно помнить лишь об этом фундаментальном определении МНК, а все остальное Mathcad автоматически проделает сам, используя соответствующие процедуры.

Рассмотрим простую задачу на линейную регрессию.

**Пример 4.4.** Пусть имеется ряд точек  $A_1(1; 2)$ ,  $A_2(2; 2.9)$ ,  $A_3(3; 4.05)$ ,  $A_4(4; 5)$ ,  $A_5(5; 6.1)$ . Надо подобрать коэффициенты  $a_0$  и  $a_1$  линейной зависимости  $y(x) = a_0 + a_1 \cdot x$  такими, чтобы прямая прошла в «облаке» точек с наименьшим общим среднеквадратическим отклонением от них.

#### Решение.

Для решения этой задачи (линейной регрессии) в Mathcad имеются два дублирующих друг друга способа. Правила их применения представлены в следующих листингах.

Листинг 1. Линейная регрессия

$$
x:=\begin{pmatrix} 1\\ 2\\ 3\\ 4\\ 5 \end{pmatrix} y:=\begin{pmatrix} 2\\ 2.9\\ 4.05\\ 5\\ 6.1 \end{pmatrix}
$$
  
a0:=intercept(x,y)  
a1:=slope(x,y)  
a0=0.92  
a1:=1.03  
z(x):=a0+a1-x  
Jucmu<sub>1</sub>z 2. Ju<sub>1</sub>qah<sub>1</sub>x

x:=(1 2 3 4 5)<sup>T</sup>  
y:=(2 2.9 4.05 5 6.1)<sup>T</sup>  
Line(x,y)=(
$$
\begin{pmatrix} 0.92 \\ 1.03 \end{pmatrix}
$$
  
z(x):=Line(x,y)<sub>0</sub>+Line(x,y)<sub>1</sub>·x

Представим эту задачу графическим способом, задав полученную эмпирическую зависимость *z*(*x*) в виде линии, а координаты вектора *y* соответствующими точками (рис. 4.3).

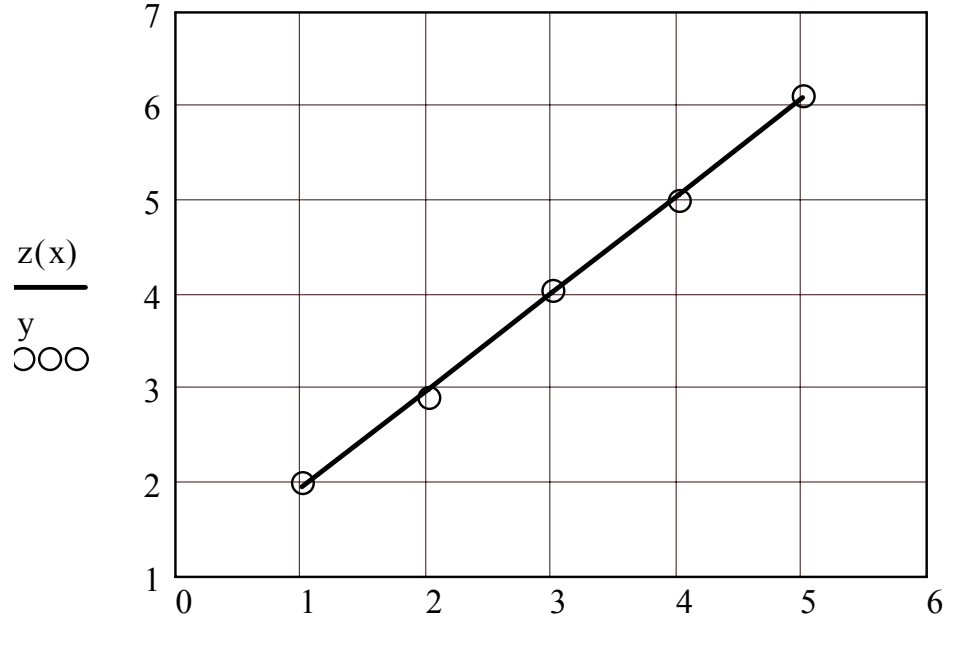

Рис. 4.3. Графики *z*(*x*) и вектора *y* 

Анализируя представленные графики, можно утверждать о правильно выбранной математической модели (уравнения регрессии) исследуемого процесса.

# ПРИЛОЖЕНИЕ 1

### ЛАБОРАТОРНАЯ РАБОТА № 1 «РАБОТА В EXCEL. СОЗДАНИЕ ТАБЛИЦ. ФОРМАТИРОВАНИЕ. **АДРЕСАЦИЯ»**

#### Постановка залачи

Создайте базу данных, автоматизирующую принятие решения о поступлении абитуриента на основании полученных им оценок. Проходной балл - 16.

Проанализируйте, сколько человек поступило, завалило и не прошло по конкурсу.

#### Выполнение залания

1. Создайте таблицу следующего вида (рис. 1) и введите в ячейки A1: G2 заголовки будущих столбцов.

|  | Фамилия   Адрес   Дата рождения   Пол   Стаж   Оценки |  |                       |
|--|-------------------------------------------------------|--|-----------------------|
|  |                                                       |  | ТФизика  Математика I |

Рис. 1. Заголовок таблины

#### 2. Введите следующие данные (рис. 2):

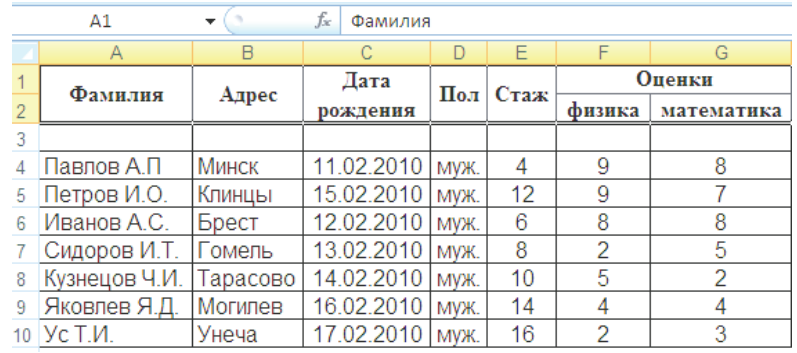

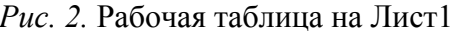

3. Отформатируйте таблицу так, чтобы на экране была видна вся информация.

Указание

• Выделите ячейки  $Cl$ ; С2.

• На вкладке Главная в группе Выравнивание установите флажки Переносить по словам и Объединить ячейки.

• *Переместите указатель мыши в область заголовков на правую границу каждого столбца и дважды щелкните по ней.* 

4. Отформатируйте заголовки таблицы следующим образом:

- *выравнивание данных по центру столбцов;*
- *полужирный шрифт;*
- *любой фон заливки.*

*Указание*

• *Выделите ячейки А1;A2.* 

• *На вкладке Главная в группе Выравнивание активизируйте кнопку . То же самое сделать с другими ячейками заголовка.* 

• *Выделите ячейки А1:G2.* 

• *Установите полужирный шрифт, щелкнув по кнопке на вкладке Главная в группе Шрифт.* 

• *Отцентрируйте данные с помощью кнопки По центру на вкладке Главная в группе Выравнивание.* 

• *Выберите требуемый цвет, щелкнув кнопку Цвет заливки на вкладке Главная в группе Шрифт.* 

• *Установите обрамление ячеек щелкнув по кнопке Внешние границы на вкладке Главная в группе Шрифт, и выберите Все границы.* 

5. На втором листе в столбцах *A*, *B*, *C*, используя адресацию ячеек, создайте таблицу вида (*рис. 3*). Информацию столбца *D* занесите вручную.

|   | А             | R        | C                |                   |
|---|---------------|----------|------------------|-------------------|
| 1 | Фамилия       | Azpec    | День<br>рождения | Форма<br>обучения |
| 2 | Павлов А.П    | Минск    | 11.02.2010       | бюджет            |
| 3 | Петров И.О.   | Клинцы   | 15 02 2010       | бюджет            |
| 4 | Иванов А.С.   | Брест    | 12.02.2010       | бюджет            |
| 5 | Сидоров И.Т.  | Гомель   | 13.02.2010       | бюджет            |
| 6 | Кузнецов Ч.И. | Тарасово | 14.02.2010       | платная           |
|   | Яковлев Я.Д.  | Могилев  | 16.02.2010       | платная           |
| 8 | $Y$ с Т.И.    | Унеча    | 17.02.2010       | платная           |
|   |               |          |                  |                   |

*Рис. 3.* Таблица на Лист 2

*Указание*

• *Используя адресацию ячеек, установите курсор в ячейку A2, в строке формул наберите следующую информацию = Лист1!A4 и нажмите клавишу <Enter>.* 

• *Установив курсор в нижний правый угол ячейки A2, протащите вниз.* 

• *Аналогично протащите курсор до столбца D.* 

• *Выделив столбец День рождения, выберите на вкладке Главная в группе Выравнивание в окне Формат ячеек на вкладке Число команду Дата.* 

• *Заполните столбец Форма обучения.* 

6. Измените имена листов на **Абитуриент** и **Форма\_обучения**.

7. Сохраните созданную книгу под именем **Abiturient** в папке **Excel1**, заранее созданной в папке **Мои документы**, для дальнейшего сохранения на сервере.

8. Создайте новый документ Excel с таблицей следующего вида (*рис. 4*) и введите в ячейки **А1:E2** заголовки будущих столбцов.

|    | А             | R        | C           |      | F        |  |  |  |
|----|---------------|----------|-------------|------|----------|--|--|--|
| 1  | Фамилия       | Адрес    | Дата<br>Пол |      | Форма    |  |  |  |
| 2  |               |          | рождения    |      | обучения |  |  |  |
| 3  |               |          |             |      |          |  |  |  |
| 4  | Павлов А.П    | Минск    | 11.02.2010  | MVЖ. | бюджет   |  |  |  |
| 5  | Петров И.О.   | Клинцы   | 15.02.2010  | муж. | бюджет   |  |  |  |
| 6  | Иванов А.С.   | Брест    | 12.02.2010  | MVЖ. | бюджет   |  |  |  |
|    | Сидоров И.Т.  | Гомель   | 13.02.2010  | MVЖ. | бюджет   |  |  |  |
| 8  | Кузнецов Ч.И. | Тарасово | 14.02.2010  | MVЖ. | платная  |  |  |  |
| 9  | Яковлев Я.Д.  | Могилев  | 16.02.2010  | MVЖ. | платная  |  |  |  |
| 10 | Vc T.M.       | Унеча    | 17.02.2010  | MVЖ. | платная  |  |  |  |

*Рис. 4.* Лист Список\_группы

9. Перенесите данные для всех полей из полей листов **Абитуриент** и **Форма\_обучения** книги **Abiturient** с использованием ссылок на соответствующие ячейки.

*Указание*

• *Установите курсор в ячейку A4.* 

• *В строке формул наберите =[Abiturient.xlsx]Абитуриент!A4 и нажмите клавишу <Enter>, затем скопируйте нужную информацию (см. п. 5).* 

• *Сохраните книгу под именем spisok.xlsx в своей папке Excel1.* 

• *Откройте файл spisok.xlsx.* 

• *Установите курсор в ячейку E4. В строке формул наберите =[Abiturient.xlsx]Форма\_обучения!D2 и нажмите клавишу <Enter>, затем скопируйте нужную информацию.* 

10. В ячейках **E8:E10** установите **Примечание** «Оплачено»/«Не оплачено».

11. Измените имя листа на **Список\_группы**.

12. Сохраните рабочую книгу под именем *spisok.xlsx* в своей папке **Excel1***.* 

# **ПРИЛОЖЕНИЕ 2**

### **ЛАБОРАТОРНАЯ РАБОТА № 2 «РАБОТА В EXCEL. ИСПОЛЬЗОВАНИЕ ФОРМУЛ. МАСТЕР ДИАГРАММ»**

1. Откройте созданную книгу **Abiturient**, введите в таблицу столбцы **Сумма баллов** и **Анализ** и отформатируйте, как и все заголовки.

2. Введите в ячейку **Н4** формулу подсчета суммарного балла.

*Указание*

• *Выделите ячейку Н4.* 

• *На вкладке Формула в группе Библиотека функций активизируйте из списка Автосумма команду Сумма.* 

• *Выделите мышью ячейки, сумму которых надо подсчитать (F4;G4), и нажмите клавишу <Enter>.* 

3. Скопируйте формулу из ячейки **Н4** в ячейки **Н5:Н10**.

4. Введите в ячейки **I4:I10** формулы, обеспечивающие анализ информации следующим образом:

а) если абитуриент получил 2 по какому-либо предмету, то вывести слово «Завалил»;

б) если абитуриент не набрал проходного балла 16, то вывести слово «Не прошел»;

в) если абитуриент набрал нужное количество баллов, то вывести слово «Поступил».

*Указание*

• *Выделите ячейку I4.* 

• *Введите в строку формул следующую информацию: =ЕСЛИ(F4<3;"Завалил";ЕСЛИ(G4<3;"Завалил";ЕСЛИ(H4>15;"Пост упил";"Не прошел"))).* 

• *Нажмите клавишу <Enter>.* 

5. Отсортируйте таблицу по фамилиям в алфавитном порядке. *Указание.* 

• *Выделите ячейки А4:A10* 

• *На вкладке Данные в группе Сортировка и фильтр активизи* $p$ үйте кнопку  $\frac{1}{2}$ .

6. Отсортируйте данные по результатам анализа (**Столбец I**) так, чтобы сначала шли поступившие абитуриенты, затем не прошедшие по конкурсу, а затем не сдавшие один из предметов.

*Указание*

• *Выделите ячейки A4:I10.* 

• *На вкладке Данные в группе Сортировка и фильтр активизируйте команду Сортировка и заполните поля диалогового окна.* 

7. Выведите на текущем листе итоговые значения:

- а) всего поступавших;
- б) сколько поступило;
- в) сколько не прошло по конкурсу;
- г) сколько не сдало экзамены.

*Указание*

• *Введите в ячейки L5:L8 следующий текст: L5 – Всего поступало; L6 – Поступило; L7 – Не поступило; L8 – Завалило.* 

- *Введите в ячейку M5 формулу =СЧЁТ(Н4:Н10).*
- *Введите в ячейку M6 формулу =СЧЁТЕСЛИ (I4:I10;"Поступил").*
- *Введите в ячейку M7 формулу =СЧЁТЕСЛИ(I4:I10;"Не прошел").*
- *Ввести в ячейку M8 формулу =СЧЁТЕСЛИ(I4:I10;"3авалил").*

Если все введено правильно, то должно получиться следующее:

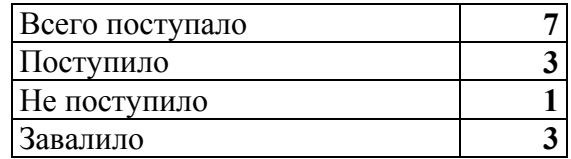

8. По полученным данным постройте на Лист3 круговую диаграмму.

*Указание*

• *Выделите диапазон ячеек для построения диаграммы (L6:M8).* 

• *На вкладке Вставка в группе Диаграммы активизируйте Круговая.*

• *Переместите диаграмму на Лист3.* 

• *Для форматирования диаграммы (рис. 5) используйте опции вкладок Формат, Макет, Конструктор.* 

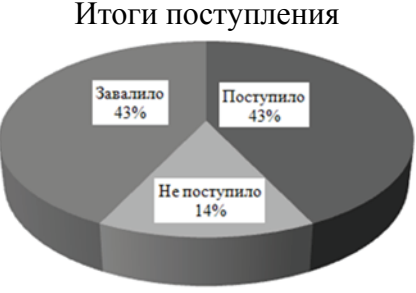

*Рис. 5.* Итоги поступления

9. Используя данные столбца **А** и столбца **H,** постройте на Лист4 объемную гистограмму результатов поступления (рис. 6).

#### *Указание*

• *Используя клавишу «Ctrl», выделите диапазон ячеек A4:A10 и H4:H10 для построения гистограммы.* 

• *Используя вкладку Вставка в группе Диаграммы, активизируйте Гистограмма, отформатируйте полученную объемную диаграмму (рис. 6).* 

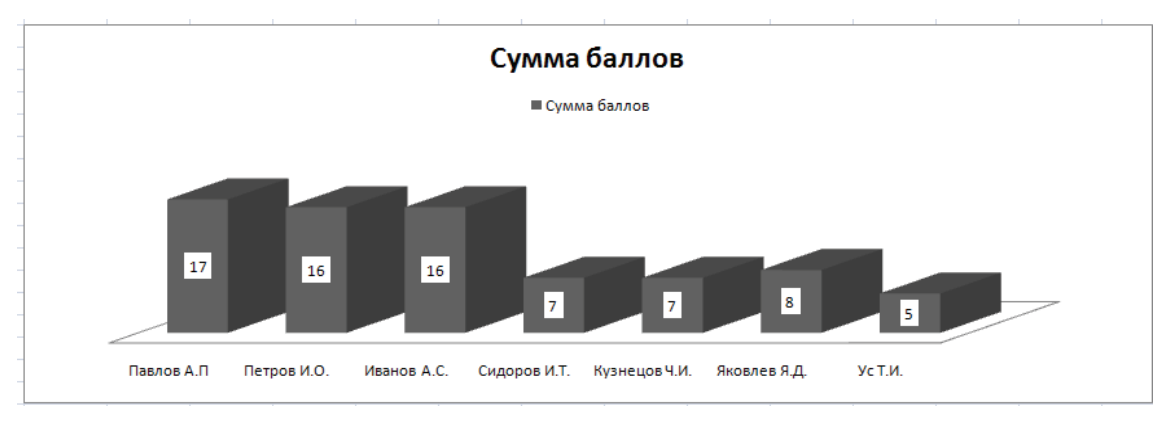

*Рис. 6.* Результаты поступления

## **ЛИТЕРАТУРА**

1.Лащенко, А. П. Информатика и компьютерная графика: учеб. метод. пособие для студентов спец. 1-75 01 01 «Лесное хозяйство» / А. П. Лащенко. – Минск: БГТУ, 2004. – 66 с.

2.Тихомиров, А. Н. Microsoft Office 2007. Все программы пакета. Самоучитель / А. Н. Тихомиров [и др.]. – СПб.: Наука и техника,  $2008. - 608$  c.

3.Информатика для юристов и экономистов: учебник для вузов / С. В. Симонович [и др.]; под ред. С. В. Симоновича. – СПб.: Питер,  $2007 - 965$  c.

4.Леонтьев, В. П. Microsoft Office / В. П. Леонтьев. – М.: ОЛМА Медиа Групп, 2007. – 612 с.

5.Лащенко А. П. Информатика и компьютерная графика: учеб. метод. пособие для студентов / А. П. Лащенко, Т.П. Брусенцова. – Минск: БГТУ, 2008. – 190 с.

6.Кирьянов, Д. В. Самоучитель Mathcad 2001 / Д. В. Кирьянов. – СПб.: БХВ-Петербург, 2002. – 544 с.

7.Информатика. Базовый курс / Симонович С. В. [и др.]. – СПб.: Питер, 2001. – 640 с.

# **СОДЕРЖАНИЕ**

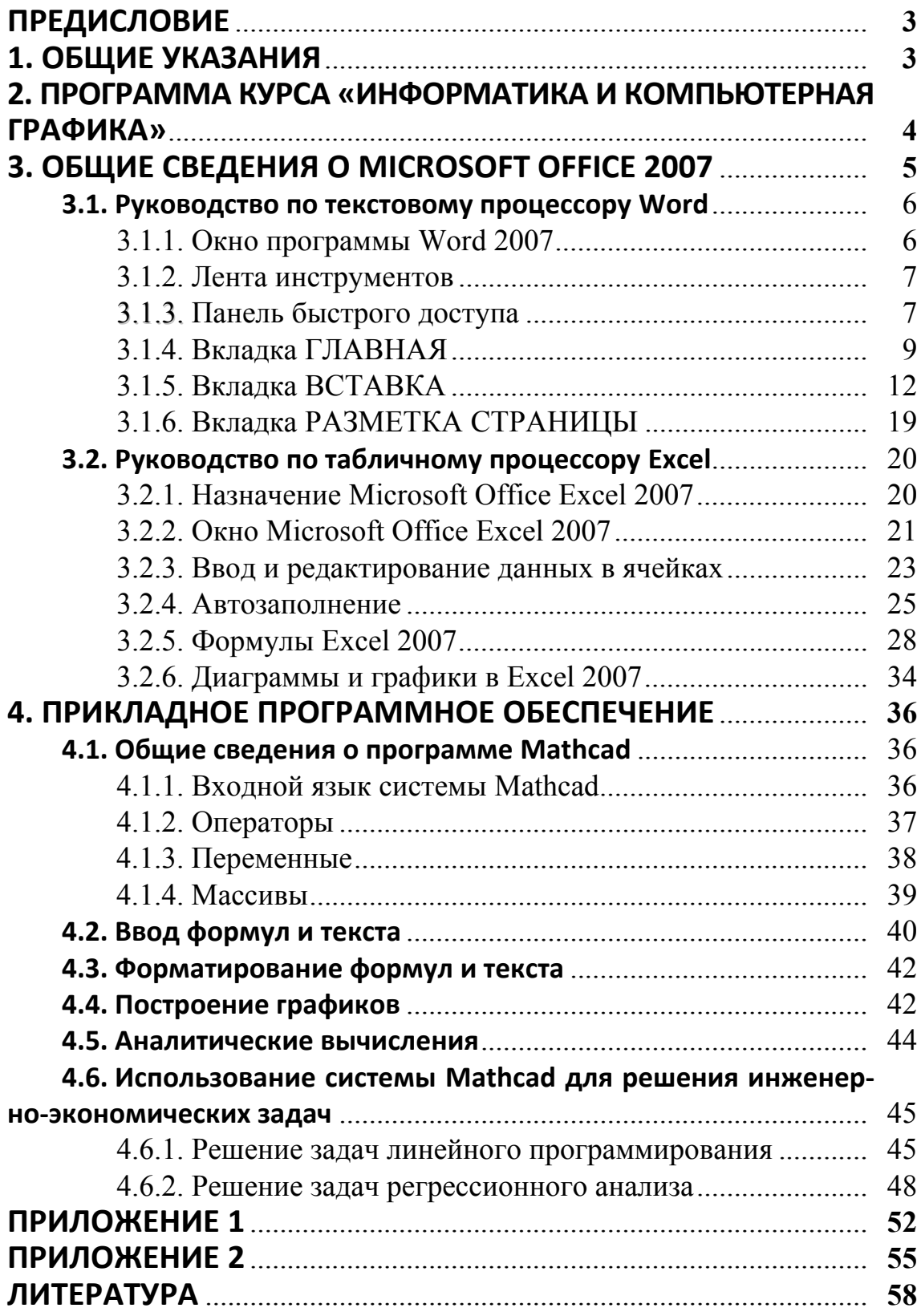

# **ИНФОРМАТИКА И КОМПЬЮТЕРНАЯ ГРАФИКА**

Методические указания

Составитель **Лащенко** Анатолий Павлович

Редактор *С. С. Белявская* Компьютерная верстка *С. С. Белявская* Корректор *С. С. Белявская*

Издатель: УО «Белорусский государственный технологический университет». ЛИ № 02330/0549423 от 08.04.2009. Ул. Свердлова, 13а, 220006, г. Минск.